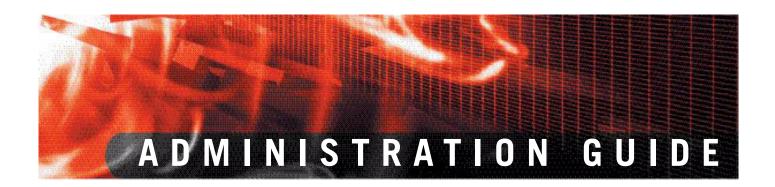

FortiGuard Analysis and Management Service Version 1.2.0

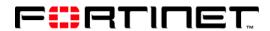

www.fortinet.com

FortiGuard Analysis and Management Service Administration Guide Version 1.2.0 31 October 2008 13-12000-406-20081031

© Copyright 2008 Fortinet, Inc. All rights reserved. No part of this publication including text, examples, diagrams or illustrations may be reproduced, transmitted, or translated in any form or by any means, electronic, mechanical, manual, optical or otherwise, for any purpose, without prior written permission of Fortinet, Inc.

### **Trademarks**

Dynamic Threat Prevention System (DTPS), APSecure, FortiASIC, FortiBIOS, FortiBridge, FortiClient, FortiGate, FortiGate Unified Threat Management System, FortiGuard, FortiGuard-Antispam, FortiGuard-Antivirus, FortiGuard-Intrusion, FortiGuard-Web, FortiLog, FortiAnalyzer, FortiManager, Fortinet, FortiOS, FortiPartner, FortiProtect, FortiReporter, FortiResponse, FortiShield, FortiVoIP, and FortiWiFi are trademarks of Fortinet, Inc. in the United States and/or other countries. The names of actual companies and products mentioned herein may be the trademarks of their respective owners.

# **Contents**

| Introduction                                                  | 7  |
|---------------------------------------------------------------|----|
| About this document                                           | 7  |
| Document conventions                                          | 7  |
| Typographic conventions                                       | 8  |
| Fortinet documentation                                        | 8  |
| Fortinet Tools and Documentation CD                           |    |
| Fortinet Knowledge Center                                     |    |
| Comments on Fortinet technical documentation                  | 8  |
| Customer service and technical support                        | 9  |
| Setup                                                         | 11 |
| About the portal web site                                     | 11 |
| Obtaining a trial contract                                    | 14 |
| Configuring a device to use the service                       | 16 |
| Verifying the connectivity between the service and the device | 17 |
| Configuring remote logging and central management             | 17 |
| Expanding or renewing service                                 | 19 |
| Renewing contracts                                            | 20 |
| Adding purchased contracts                                    | 21 |
| Required port numbers                                         | 23 |
| Dashboard                                                     | 25 |
| The Dashboard main menu                                       | 25 |
| Widgets                                                       | 26 |
| Adding and customizing pages                                  | 27 |
| Configuring widgets                                           | 27 |
| Configuring the Resource Monitor                              | 28 |
| Configuring the Network Monitor                               | 29 |
| Configuring the Trap Console                                  |    |
| Configuring the Report widgets                                | 31 |
| Customizing the Dashboard page                                | 34 |

| Management                                              | 3  | 5 |
|---------------------------------------------------------|----|---|
| Device                                                  | 3  | 5 |
| Viewing device information                              | 3  | 5 |
| Adding and editing devices                              | 37 | 7 |
| Authorizing the service on devices                      | 38 | 8 |
| De-authorizing the service on devices                   |    |   |
| Sending manual or automatic configuration revisions     | 39 | 9 |
| Viewing configuration revisions                         | 40 | 0 |
| Searching configuration revisions                       |    |   |
| Comparing configuration revisions                       |    |   |
| Restoring configuration revisions                       |    |   |
| Running scripts                                         |    |   |
| Viewing available firmware images                       |    |   |
| Changing firmware from the portal web site              |    |   |
| Changing firmware from the device                       | 46 | 6 |
| Scripts                                                 | 47 | 7 |
| Creating scripts                                        | 47 | 7 |
| Viewing available configuration scripts                 | 48 | 8 |
| Topology Tool                                           | 49 | 9 |
| Creating a network diagram                              |    |   |
| Viewing a network diagram                               |    |   |
|                                                         |    |   |
| Settings                                                |    |   |
| Viewing service account information                     |    |   |
| Adding, editing and removing administrators             |    |   |
| Editing your login profile                              |    |   |
| Changing your service account ID                        |    |   |
| Configuring an alert profile                            | 5  | 1 |
| Analysis                                                | 59 | 9 |
| Log Viewer                                              | 60 | 0 |
| Viewing logs                                            | 60 | 0 |
| Customizing the log view                                | 6  | 2 |
| Customizing the log column views                        |    |   |
| Filtering logs                                          |    |   |
|                                                         |    |   |
| Log File Browser                                        |    |   |
| Deleting log files from the FortiGate web-based manager | 60 | 6 |
| Reports                                                 | 67 | 7 |
| Viewing generated reports                               | 67 | 7 |
| Deleting reports                                        | 68 | 8 |
| e-Discovery                                             | 69 | 9 |
| Viewing e-Discovery tasks                               |    |   |
| Creating tasks for e-Discovery                          |    |   |
| - · · · · · · · · · · · · · · · · · · ·                 |    |   |

Index .......75

# Introduction

The FortiGuard Analysis and Management Service is a subscription-based service that provides remote management and logging and reporting capabilities for all FortiGate units. The FortiGuard Analysis and Management Service is available for FortiGate units running FortiOS 3.0 MR6 or higher.

The subscription-based service is available from the FortiGuard Analysis and Management Service portal web site, which provides a central location for configuring logging, reporting and remote management. From the FortiGuard Analysis and Management Service portal web site you can also view subscription contract information, such as daily quota and the expiry date of the service.

This document refers to the FortiGuard Analysis and Management Service as "the service", a FortiGate unit as "device", and the FortiGuard Analysis and Management Service portal web site as the "portal web site".

This section introduces you to FortiGuard Analysis and Management Service and the following topics:

- · About this document
- · Fortinet documentation
- · Customer service and technical support

### About this document

This document explains how to configure and use the service. This document contains the following sections:

- Setup Describes how to create a service account, add a device and its contract to the service account, and configure devices to use the service.
- Dashboard Describes how to add widgets and pages, and customize the Dashboard and pages.
- Management Describes how to view service account information, add users and devices, and create and run scripts.
- Analysis Describes how to view and browse logs, including viewing reports.

### **Document conventions**

The following document conventions are used in this guide:

- In the examples, private IP addresses are used for both private and public IP addresses.
- Notes and Cautions are used to provide important information:

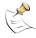

Note: Highlights useful additional information.

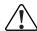

**Caution:** Warns you about commands or procedures that could have unexpected or undesirable results including loss of data or damage to equipment.

### **Typographic conventions**

Fortinet documentation uses the following typographical conventions:

| Convention         | Example                                                                                                    |  |  |
|--------------------|----------------------------------------------------------------------------------------------------|--|--|
| Keyboard input     | In the Gateway Name field, type a name for the remote VPN peer or client (for example, Central_Office_1).                                                                                                    |  |  |
| Code examples      | config sys global<br>set ips-open enable<br>end                                                                                                    |  |  |
| CLI command syntax | <pre>config firewall policy   edit id_integer     set http_retry_count <retry_integer>     set natip <address_ipv4mask>   end</address_ipv4mask></retry_integer></pre>                                                                                                    |  |  |
| Document names     | FortiGate Administration Guide                                                                                                    |  |  |
| File content       | <hr/> <hr/> |  |  |
| Menu commands      | Go to VPN > IPSEC > Phase 1 and select Create New.                                                                                                    |  |  |
| Program output     | Welcome!                                                                                                    |  |  |
| Variables          | <address_ipv4></address_ipv4>                                                                                                    |  |  |

### Fortinet documentation

The most up-to-date publications and previous releases of Fortinet product documentation are available from the Fortinet Technical Documentation web site.

### Fortinet Tools and Documentation CD

All Fortinet documentation is available from the Fortinet Tools and Documentation CD shipped with your Fortinet product. The documents on this CD are current at shipping time. For up-to-date versions of Fortinet documentation visit the Fortinet Technical Documentation web site.

### **Fortinet Knowledge Center**

Additional Fortinet technical documentation is available from the Fortinet Knowledge Center. The knowledge center contains troubleshooting and how-to articles, FAQs, technical notes, a glossary and more. Visit the Fortinet Knowledge Center.

### Comments on Fortinet technical documentation

Please send information about any errors or omissions in this document, or any Fortinet technical documentation, to techdoc@fortinet.com.

## **Customer service and technical support**

Fortinet Technical Support provides services designed to make sure that your Fortinet systems install quickly, configure easily, and operate reliably in your network.

Please visit the Fortinet Technical Support web site to learn about the technical support services that Fortinet provides.

# Setup

This section explains how to:

- log in to the portal web site
- · navigate within the portal web site
- · properly set up the service
- · connect a device to the service.

This section also explains how to register a purchased contract after a trial contract has expired or if you have purchased the contract from your sales representative without a trial. You must configure both the portal web site and the devices you want associated with the service before you can use the service.

If you are connecting to the portal web site for the first time, you must register your device or devices on the Fortinet Technical Support web site. You must also create a trial contract, which is available on the portal web site, if you have not already purchased a contract from your sales representative.

After setting up the service, you can configure additional devices to connect to the service. You do not need to configure other Service Account IDs or additional contracts. You only need to:

- add device serial numbers to the portal web site and authorize the device to use the service
- configure your devices within their own web-based manager to use the Service Account ID.

This section includes the following topics:

- · About the portal web site
- Obtaining a trial contract
- Configuring a device to use the service
- · Expanding or renewing service
- · Required port numbers

## About the portal web site

The service is provided to devices through the Internet, and managed through a portal web site. The portal web site displays not only customer login fields, but also a link that enables you to configure a trial contract. There is also a bulleted list of the key features and benefits of the service. You can view the site from <a href="https://fams.fortinet.com">https://fams.fortinet.com</a>.

Figure 1: The portal web site

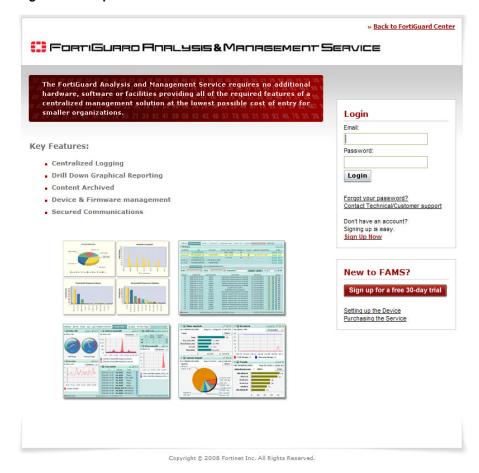

When you enter the email address and password for logging in, the Service Account ID appears. You can select which Service Account ID you want to view when logging in to the portal web site if you have multiple Service Account IDs for one contract. Certain contracts allow for multiple Service Account IDs, which provides more flexibility. Contracts can allow both multiple devices and multiple service account IDs. For more information, see "Obtaining a trial contract" on page 14.

After logging in to the web site, the layout of the information provides the administrator quick and easy access to various features. There are three main menus, Dashboard, Management and Analysis. These main menus contain tabs and sections to help you view and configure settings.

Setup About the portal web site

Figure 2: Portal web site layout, Management view

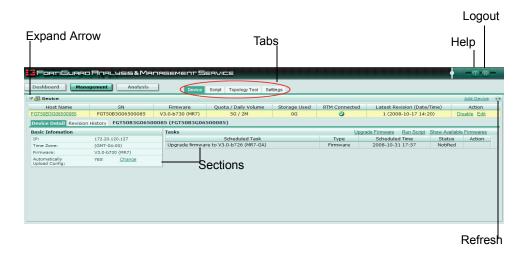

Dashboard main The Dashboard main menu provides all features that are related to it, such as customizing and adding pages. You can add widgets to the menu pages as well. **Dashboard** The Dashboard tab allows you to configure the widgets and their layout. You can also make the Dashboard tab the default page. Customize The Customize link allows you to configure a new page. New page The New page link allows you to add a new page to the Dashboard menu. Management The Management main menu provides remote management features, such as settings and device information. main menu The Device tab provides information about the **Device** devices, such as connection status to the service, tasks, and revision history. You can also schedule upgrades for devices and run scripts. **Script** The Script tab allows you to upload, input and manage scripts. The Topology Tool tab allows you to configure a **Topology Tool** network diagram of your network. **Settings** The Settings tab provides account and user information, and allows you to configure alert profiles. **Analysis main** The Analysis main menu provides logging and reporting features. menu Log Viewer The Log Viewer tab allows you to view recent logs that are received in real-time, as well as historical log files that are stored on the FortiGuard Analysis server. Log File Browser The Log File Browser tab allows you to browse through historical log files. Report The Report tab provides access to all reports. The e-Discovery tab allows you to perform advanced e-Discovery searches of email messages.

**Section** Each tab contains sections, which can display a combination of

information and links to configure additional settings. You can also

expand or hide sections using the Expand Arrow.

For example, in the Device tab, shown in Figure 2 on page 13, the Tasks section allows you to view the tasks that are occurring (or have already occurred), as well as to configure an upgrade, run scripts, or show the

firmware available for upgrading the device.

**Help** Online help provides help on the various service features and

configuration settings.

**Log out** Log out logs you out of the portal web site.

**Refresh icon** The Refresh icon, displayed on many pages, allows you to immediately

update the page contents.

## Obtaining a trial contract

When you first access the portal web site, you can immediately sign up for a trial contract. With a trial contract, you can familiarize yourself with the features the service provides before committing to a full contract. The trial contract lasts 30 days, after which you can purchase a full contract from your sales representative. After purchasing a full contract, use the procedure, "To add a purchased contract to a Service Account ID" on page 21.

After creating the service account and login, you need to authorize and configure devices to use the service. Follow the procedures in "Configuring a device to use the service" on page 16.

Figure 3: Registering for a trial contact

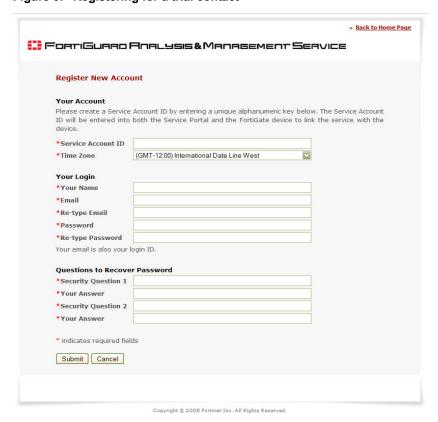

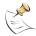

Note: If you have previously logged in to the service portal, and want to create another trial contract or enter a purchased contract number, you may need to create a second Service Account ID. Devices can use only one Service Account ID at a time per contract. Instead, add new contracts to your existing Service Account ID. For more information, see "Expanding or renewing service" on page 19.

### To obtain a trial contract

- 1 Go to https://fams.fortinet.com/.
- 2 Select the Sign Up Now link.
- 3 Enter the appropriate information for the following fields:

Your account The information you enter in this section will be used to identify the account you associate your devices with, and to determine log

and report time periods of the devices.

Service Account ID Enter an identification name. This name

can contain both letters and numbers, and be up to 20 characters. Use an underscore ( ) or hyphen (-) to separate letters or

numbers in the name.

**Time Zone** Select the time zone that the device is in.

Time measurements, such as log time stamps and schedules for changing firmware that may appear for your managed devices in the portal web site, are

relative to this time zone.

Your Login You will use the information that you enter here to log in to the

portal web site.

**Your Name** Enter the email address for the main

administrator, which is similar to the default admin administrator on a device. This default user for the portal web site is referred to as the admin user.

**Email** Enter the email address that will be used

for sending reports to.

Re-type Email Enter the email address you gave in the

Email field.

**Password** Enter a password for logging in to the portal

These questions will help to identify you when you need to recover

web site.

Re-type Password Enter the password you gave in the

Password field.

your password. You need to make sure the following information is **Recover Password** easy to retrieve when you need to recover your password.

Security Question 1 Enter a challenge that can be used to verify your identity in the event you need to

retrieve your password.

Your Answer Enter the answer for Security Question 1.

**Security Question 2** Enter a second challenge that can be used

to verify your identity in the event you need

to retrieve your password.

Enter the answer for Security Question 2. Your Answer

Questions to

### 4 Select Submit.

You are automatically logged in to the portal web site. You should immediately log out of the portal web site so that you can configure the devices to use FortiGuard Analysis and Management Service. You will also receive an email from fams admin@fortinet.com verifying your trial contract.

If you want to add a purchased contract, you do not have to create a second service account. Instead, you can add contracts to your existing service account. For more information, see "Expanding or renewing service" on page 19.

### Configuring a device to use the service

You need to configure devices to use the service after signing up for a trial contract or after purchasing a contract. You need your Service Account ID to enable the service on your devices. If you want multiple devices associated with the same Service Account ID, you need to configure each device with that Service Account ID.

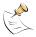

**Note:** If you do not know your Service Account ID, you can view it by logging in to the service portal and going to the Settings menu. The Service Account ID is located in Account Information. Alternatively, log in to the Fortinet Technical Support web site, and select the service.

### To configure the Service Account ID and validate connectivity

In the FortiGate web-based manager, go to System > Maintenance > FortiGuard.

Figure 4: The FortiGuard "Analysis & Management Service Options", as displayed in the FortiGate web-based manager

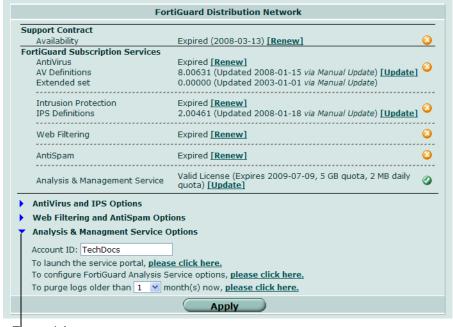

**Expand Arrow** 

- 2 Select the Expand Arrow beside Analysis & Management Service Options to reveal the available options.
- 3 Enter the service account ID in the Account ID field.

The service account ID entered here will be used to identify that the device is associated with that service account.

4 Select Apply.

In the FortiGuard Subscription Services area of the FortiGuard page, you should see a green checkmark in the Analysis & Management Service row, as in Figure 4. You should also see a green checkmark on the System dashboard of your device, under License Information (beside Analysis and Management Service). If you see an orange X, your device is not properly connected; if you see a gray X, your device is not connected. For more information, see "Verifying the connectivity between the service and the device" on page 17.

After successfully configuring your device, you also need to enable central management, and, if applicable, configure remote logging. For more information, see "Configuring remote logging and central management" on page 17.

### Verifying the connectivity between the service and the device

The device connects to the Fortinet Distribution Network (FDN) to validate connectivity with that Service Account ID. After successful validation, the options for configuring and using the service become available on the device's web-based manager. You should also see a green check mark beside Analysis and Management Services under License Information in the System dashboard of the device.

If you have not yet authorized the device to use the service, the service license status may appear to be Expired or Not Registered, and the device will not be able to connect to the service. To authorize the device, see "Authorizing the service on devices" on page 38.

If you have authorized the device from the portal web site, but the device is still unable to connect, verify that the device's system time and time zone are correct. If these are incorrect, the SSL connection will fail; you must then enter the correct system time and zone on the FortiGate unit. For more information, see the FortiGate Administration Guide.

### Configuring remote logging and central management

After configuring the Service Account ID on the device's web-based manager, you need to also configure central management and, if applicable, logging. The service provides both central management of the device as well as logging and reporting capabilities.

The following procedures describe how to enable and configure both remote logging and central management.

### To configure remote logging to the service

In the FortiGate web-based manager, go to Log&Report > Log Config > Log Setting.

Figure 5: FortiGuard logging options in Log Setting

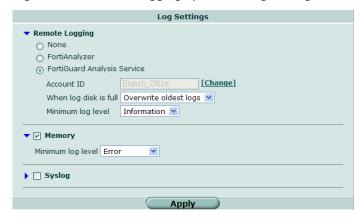

- 2 Select the Expand Arrow beside Remote Logging to reveal the available options.
- 3 Select FortiGuard Analysis Service.

If this check box is grayed out, authorize the device from the portal web site and configure the Service Account ID before performing this step. For more information, see "To configure the Service Account ID and validate connectivity" on page 16.

- **4** From "When log disk is full", select what the service should do when the device reaches its quota: either Overwrite oldest logs or Do not log.
- **5** From "Minimum log level", select one of the following log severity levels:

0 - Emergency The system has become unstable.
1 - Alert Immediate action is required.
2 - Critical Functionality is affected.
3 - Error An error condition exists and functionality could be affected.
4 - Warning Functionality could be affected.

4 - warning Functionality could be affected.5 - Notification Information about normal events.

**6 - Information** General information about system operations.

Messages with an equal or lesser severity will be sent to the service.

6 Select Apply.

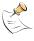

**Note:** Daylight Savings Time (DST) may affect your location. It is recommended to verify if your location observes this change, since it affects the accuracy and schedule of logs. For more information, see the Fortinet Knowledge Center article, New Daylight Saving Time support.

### To configure remote management by the service

1 In the FortiGate web-based manager, go to **System > Admin > Central Management**.

Figure 6: Central Management options

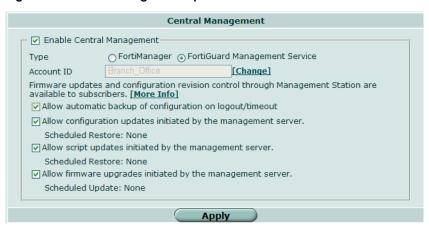

- 2 Select the check box beside Enable Central Management.
- 3 From Type, select FortiGuard Management Service.
- 4 Select Apply.
- 5 Select any of the following options that you want enabled:

**Allow automatic** backup of configuration on logout/timeout

Automatically upload a new configuration revision to the service when an administrator logs out or the session times out. Most configuration changes cause an automatic backup. Exceptions include VPN certificates, topology, FortiGuard license status, host name, high availability (HA) override and priority, and network interface media access control (MAC) address.

Allow configuration updates initiated by the management server

Allow the device to receive configuration changes scheduled from the portal web site.

initiated by the management server

Allow script updates Allow the device to receive script changes scheduled from the portal web site.

Allow firmware upgrades initiated by the management server

Allow the device to be upgraded by the management server.

Select Apply.

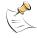

Note: The options for the service in Central Management appear only after you have configured the Service Account ID.

## **Expanding or renewing service**

You can expand or renew the service after accessing the portal web site for the first time. The Fortinet Technical Support web site allows you to expand or renew the service after a trial contract expires, or after you have purchased a full contract.

# 

### **Renewing contracts**

If you want to extend the service period, you can add a renewal contract to the previous contract.

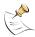

**Note:** Contract renewal requires an existing contract. If you have not yet added your first contract, add the first contract, then add the renewal contract. For more information, see "Obtaining a trial contract" on page 14 and "Adding purchased contracts" on page 21.

### To add a renewal contract

- 1 Go to the Fortinet Technical Support web site and log in.
- 2 Select FortiGuard Analysis & Management Services from the menu on the left.
- 3 Select the Service Account ID to which you want to apply the contract number.

Figure 7: Locating the Service Account ID

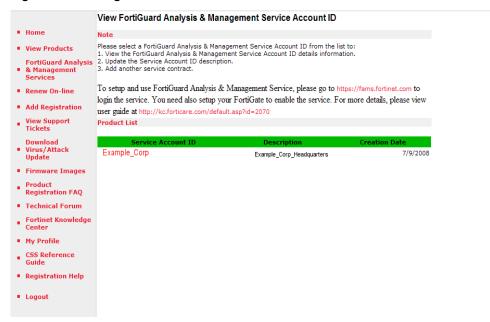

Near the bottom of the page, a serial number list appears.

- **4** Select the Serial Number of the contract that you want to renew.
- 5 In the Product/Contract Maintenance area, enter the Contract Number.

7/9/2008

FortiGuard Analysis & Management Services serial number Support Details Product Info View Products FortiGuard Analysis ID Service Account TechDocs Service Account ID Description FGAMS\_techdocs
Serial Number FHS0010000013418 Renew On-line Registration Date 7/9/2008 Add Registration Description Headquarters FAMS View Support Tickets Fortinet Partner Download Virus/Attack Update Update Current Support Coverages Firmware Images Note: Contract starts in the future may not include in this list.

Analysis And Management Service 10GB/25MB 7/9/2008

Figure 8: Contract Number

6 Select Renew.

Logout

Product Registration FAQ

Technical Forum

My Profile

CSS Reference Guide

The terms of the contract appear.

Fortinet Knowledge Registered Support Contract(s) Info

043773663069

Registration Help Product/Contract Maintenance Renew Contract

Contract Number

- 7 If you agree, select Agree. A contract term confirmation appears. If you do not agree to the terms of the service contract, select Don't Agree.
- 8 If your contract details appear to be correct, select Complete Registration. If you have renewed at an increased or decreased service level, you may want to adjust quota and other settings from the portal web site. For more information, see "Adding and editing devices" on page 37.

FC-10-H0001-117-01-12 Analysis And Management Service 7/9/2008-7/9/2009

Renew

### Adding purchased contracts

You can continue service beyond the duration of a trial contract period by adding a purchased contract. You can also expand the disk space available to your service account by purchasing a contract for a larger amount of space.

If you have previously obtained a trial contract or entered a purchased service contract, you do not need to create separate Service Account IDs for each contract. Instead, you can add service contracts to your existing Service Account ID. If you choose to create an additional Service Account ID, its service contracts and portal logins will be separate. Devices can use only one Service Account ID at a time.

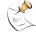

Note: If you have already added your first contract, and want to renew it, see "Renewing contracts" on page 20.

### To add a purchased contract to a Service Account ID

- 1 Go to the Fortinet Technical Support web site and log in.
- 2 Select FortiGuard Analysis & Management Services from the menu on the left.
- 3 Select the Service Account ID to which you want to add the purchased contract.

View FortiGuard Analysis & Management Service Account ID ■ Home Please select a FortiGuard Analysis & Management Service Account ID from the list to: View the FortiGuard Analysis & Management Service Account ID details information.
 Update the Service Account ID description. FortiGuard Analysis & Management 3. Add another service contract. Services To setup and use FortiGuard Analysis & Management Service, please go to https://fams.fortinet.com to Renew On-line login the service. You need also setup your FortiGate to enable the service. For more details, please view Add Registration user guide at http://kc.forticare.com/default.asp?id=2070 View Support Tickets **Product List** Download Virus/Attack Update Example\_Corp 7/9/2008 Example\_Corp\_Headquarters ■ Firmware Images Product
Registration FAQ Technical Forum Fortinet Knowledge Center My Profile

Figure 9: Locating the Service Account ID

Near the bottom of the page, a Product/Contract Maintenance area appears.

4 Enter the Contract Number and a Description in the appropriate fields.

Figure 10: Adding a purchased contract

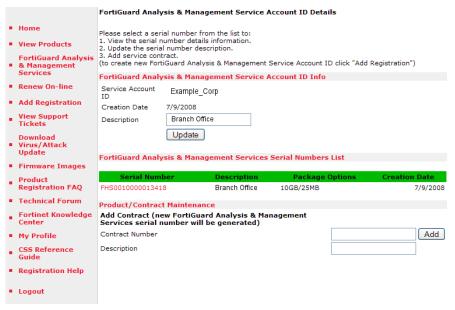

5 Select Add.

CSS Reference GuideRegistration Help

Logout

The terms of the contract appear.

6 If you agree, select Agree. A contract term confirmation appears.
If you do not agree to the terms of the service contract, select Don't Agree.

If your contract details appear to be correct, select Complete Registration.

If you have added a contract for a different service, or added a contract with service levels greater than a trial contract, you may want to authorize devices to use the new service, or adjust settings such as quota, and configure devices to allow remote logging or central management. Continue setup with "Management"

## Required port numbers

on page 35.

The service is provided to authorized devices connecting to the Fortinet Distribution Network (FDN) through the Internet. For successful access to the service, all NAT devices and firewalls between the FDN and the devices must permit required protocols and port numbers.

For more information, see the Fortinet Knowledge Center article, Traffic Types and TCP/UDP Ports used by Fortinet Products.

# **Dashboard**

The Dashboard main menu allows users to customize what system information they want to monitor, such as virus activity and system resources, which are displayed as widgets. Within this menu, users can also add tabs, which are referred to as pages. These pages contain widgets which you can customize.

The information provided by the widgets allows users to quickly assess what is occurring on their networks and on the devices. For example, your Virus Report widget may report that a specific virus has been detected several times. When you select the virus name in the widget, you are redirected to the FortiGuard Center's Virus Encyclopedia page for that virus, which provides additional information about it.

The following topics are included in this section:

- · The Dashboard main menu
- Widgets
- · Adding and customizing pages
- · Configuring widgets
- · Customizing the Dashboard page

### The Dashboard main menu

The Dashboard main menu provides users the flexibility they need to monitor the network and devices. Within this menu, users can add the widgets they want to view, make a specific page the default page, or edit existing widgets.

You can customize the Dashboard page (located within the Dashboard tab), by editing the existing default widgets, or by adding or removing widgets. You can also change the widget layout on this page. The Dashboard page is the default page that appears when you first access the Dashboard main menu.

You can add nine pages and customize them with different combinations of widgets. You can also delete these pages.

When customizing the Dashboard page or other pages, you can choose from the following widgets:

- Resource Monitor
   Virus Report
- Network Monitor
   IPS Report
- Trap Console
   Web Report
- Traffic ReportSpam Report
- Event Report
   Report Browser

These widgets are similar to those available on the device's web-based manager. There are five default widgets that appear on the Dashboard page: Report Browser, Resource Monitor, Traffic Report, Event Report, and Web Category Report.

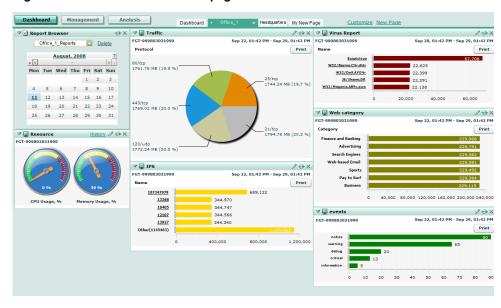

Figure 11: Customized Dashboard page

## **Widgets**

The Dashboard widgets provide valuable information about what is happening on your network. The information gathered is received from logs and SNMP requests. You can customize the Dashboard page (the default tab and any that you add), to display a variety of these widgets. You can also customize each widget to your requirements.

There are three widgets that receive their information from sources other than logs: Resource Monitor, Network Monitor and Trap Console. The other widgets, which include Report Browser, are all report widgets and receive all of their information from logs.

Most widgets contain the following arrows and icons so that you can better customize each individual widget:

- Expand Arrow displays or hides widget details
- Edit configures widget settings
- Refresh immediately updates the display
- Print prints the information of that widget as hardcopy
- Delete removes the widget from the page.

When you are ready to configure a widget, you can select the + sign beside the name of the page you want to configure widgets for. The + sign reveals the Dashboard's main menu options, which also enable you to set the page as the default page. The default page is the page that appears when you access the Dashboard main menu.

### Adding and customizing pages

You can add up to nine pages within the Dashboard main menu, and you can customize the widgets that you apply to those pages. The following procedure explains how to do so.

### To add and customize a page

- 1 Go to the Dashboard main menu.
- 2 Select the New Page link.
- 3 Select the widget that you want and customize that widget's information. See "Configuring widgets" on page 27 for detailed instructions.

The name of each widget should be clear and understandable (for example, Headquarters\_TrafficReport). You can enter up to 42 characters.

- 4 After configuring the widgets, if applicable, select Change Layout.
- 5 Select the layout you want from the available layout options.
- 6 If you want to make this page the default page, select Set Default Page and then select the check box beside "is default page".
- 7 Select Save Settings to save your page.

### **Configuring widgets**

You need to configure widgets when you are adding them to a page. Widgets provide information that is quickly accessed and viewed by users. You can also edit these widgets after configuring them. The following information explains how to configure each individual widget.

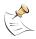

**Note:** When configuring widgets, you must first reveal the Dashboard's main menu options. To reveal these options, select the + sign beside the name of the page that you want to configure widgets for.

### **Configuring the Resource Monitor**

The Resource Monitor provides information about how much or how little CPU, HDD, and Memory resources are being used on the device. This widget displays each resource usage, such as CPU, as a gauge.

To configure a Resource Monitor widget, select Add Resource Monitor in Add Widgets, follow the instructions in the table below, and select OK. If you want to edit an existing Resource Monitor widget, select the Edit icon in the widget and then follow the instructions in the table below. Select OK to save the changed settings.

After configuring the Resource Monitor widget, you can switch from Current to History. Current allows you to view the line chart while History allows you to view the gauges that display the resources being monitored.

To switch to History, select Current beside the Edit icon. To switch to Current, select History beside the Edit icon.

Figure 12: Resource Monitor

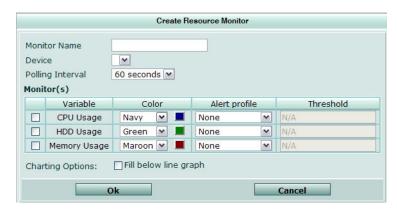

**Monitor Name** Enter the name of the resource monitor (for example,

Resource\_Monitor\_Headquarters).

**Device** Select the device that the information is gathered from.

**Polling Interval** Select how often the server will poll the device to receive information,

in intervals of 60 seconds, 2 minutes, or 5 minutes.

Monitor(s) Select the monitors to include in this widget, with the following options

to specify what each will contain:

**Variable** The name of the variable.

Color The color that will appear for that variable. You can

select a color from either the list or the color block. When you select the color block, the Color Palette appears; select a color and then select OK to apply it to

the variable.

The alert profile to use for that variable. For more Alert profile

information about alert profiles, see "Configuring an

alert profile" on page 55.

**Threshold** Enter the threshold (maximum) number for the

variable.

**Charting Options** Select the check box if you want the line in the graph to fill in below

the line.

OK Select to save the settings (current session only).

Note: You must select Customize > Save Settings from the Dashboard if you want your settings to be saved permanently.

### **Configuring the Network Monitor**

The Network Monitor provides information about what is happening on the network for which the device is currently configured.

To configure a Network Monitor widget, select Add Network Monitor in Add Widgets, follow the instructions in the table below, and select OK. If you want to edit an existing Network Monitor widget, select the Edit icon in the widget and then follow the instructions in the table below. Select OK to save the changed settings.

Dashboard Configuring widgets

Figure 13: Network Monitor

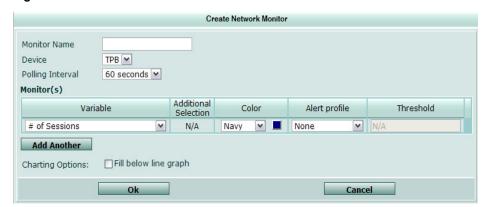

**Monitor Name** Enter the name of the network monitor (for example,

Network Monitor Headquarters).

**Device** Select the device that the information is gathered from.

**Polling Interval** Select how often the server will poll the device to receive information,

in intervals of 60 seconds, 2 minutes, or 5 minutes.

**Monitor(s)** Select the monitors to include in this widget, with the following options

to specify what each will contain:

Variable The type of variable or monitor that is

available in the list.

Additional Selection Depending on the monitor selected, you can

also select the type of interface (for example,

external).

**Color** The color that will appear for that variable.

You can select a color from either the list or

the color block.

When you select the color block, the Color Palette appears; select a color and then select OK to apply it to the variable.

Alert profile Select the alert profile to use for that variable.

For more information about alert profiles, see "Configuring an alert profile" on page 55.

\_ . . . . . . . . . . . . . . . . .

Threshold Enter the threshold (maximum) number for

the variable.

**Add Another** Select to add multiple monitors to the list.

Charting Options Select the check box if you want the line in the graph to fill in below

the line.

**OK** Select to save the settings (current session only).

**Note**: You must select **Customize > Save Settings** from the Dashboard if you want your settings to be saved permanently.

•

### **Configuring the Trap Console**

The Trap Console provides information about SNMP traps. The Trap Console provides monitor or alert information, helping you to determine what trap you need to monitor.

To configure a Trap Console widget, select Add Trap Console in Add Widgets, follow the instructions in the table below, and select OK. If you want to edit an existing Trap Console widget, select the Edit icon in the widget and then follow the instructions in the table below. Select OK to save the changed settings.

Figure 14: Trap Console

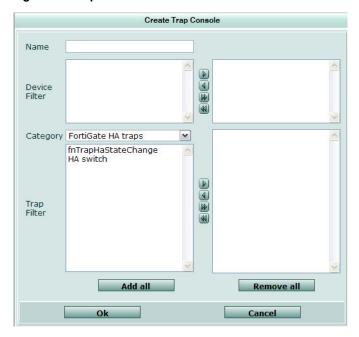

Name Enter the name of the trap console (for example,

Trap\_Console\_Headquarters).

**Device Filter** Select the device or devices that the information is gathered from. Use

the arrows to move devices over to the right column.

**Category** Select the category of traps to include in the trap console.

**Trap Filter** Select the available traps within the selected category. You can

specify one, multiple, or all trap filters using the arrows to move the

traps to the right column.

Add all Add all the available traps within the category

to the right column.

**Remove all** Remove all the available traps within the

category back to the left column.

**OK** Select to save the settings (current session only).

**Note**: You must select **Customize > Save Settings** from the Dashboard if you want your settings to be saved permanently.

•

### Configuring the Report widgets

The Report widgets provide information that is gathered from logs on devices, such as traffic activity, viruses and web activity. Each report can be displayed either as a bar or pie chart. From anywhere in a chart, you can drill down to view second-level information for that report.

The seven available report widgets are:

Traffic Report – provides information about network traffic based on traffic logs

Dashboard Configuring widgets

> Event Report – provides information about event activity that is based on event logs, such as an administrator logging in to that device's web-based manager.

- Virus Report provides specific information about each real or suspected virus that the device detects; selecting the name of a virus redirects you to the FortiGuard Center Virus Encyclopedia for additional information
- IPS Report provides information about IPS anomalies and signatures
- Web Report provides information about Internet activity and visited web sites
- Spam Report provides information about spam activity
- Report Browser displays all reports that are generated; this widget displays the same information as in **Analysis > Report**, and does not need to be configured.

To configure a report widget, select the report widget in Add Widgets, follow the instructions in the table below, and select OK. If you want to edit an existing report widget, select the Edit icon in the widget and then follow the instructions in the table below. Select OK to save the changed settings.

Figure 15: Report configuration screen (Traffic Report displayed)

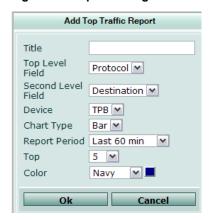

Title Enter the name of the report. For example, Headquarters Traffic

indicates the type of report and specific context.

Top Level Field Enter the level of information that appears first. For example, you

would select Source from the Top Level list in a Traffic Report to

have the source IP addresses display first.

Second Level Field Enter the level of information that gives details about the top level

information.

You can access this information by selecting the top level information

(for example, a bar in the bar chart).

**Device** Select the device from which to gather the information.

**Chart Type** Select the type of chart used for displaying the information, either a

bar chart (default) or a pie chart.

Report period Select the period of time when these activities or events happened. For example, select 24 hours to display the last 24 hours of network

From date

If you want to specify a time range, select Specify from the list. The

options From date and To date appear.

The start date and time of the time range. Appears only when Specify is selected in Report period. Select the calendar to configure a start date and time. Select OK after configuring both the date

and time.

To date The end date and time of the time range. Appears

only when Specify is selected in Report period. Select the calendar to configure the end date and time. Select OK after configuring both the date

and time.

Top Enter the top number of entries to be displayed. For example, select

10 from the list so that only the top 10 events display.

Color (Bar chart

only)

Select the color of the bars on the bar chart. This is available only when bar chart is selected. You can select a color from either the list

or the color block.

When you select the color block, the Color Palette appears; select a

color and then select OK to apply it to the variable.

OK Select to save the settings (current session only).

> Note: You must select Customize > Save Settings from the Dashboard if you want your settings to be saved permanently.

Figure 16: Traffic Report pie chart displaying the top traffic level by protocol

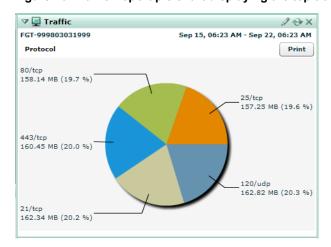

Figure 17: Traffic Report pie chart displaying second-level information for 80/tcp

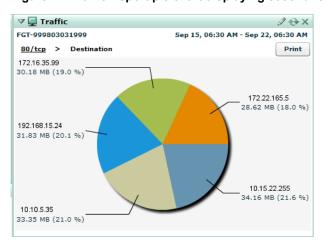

FGT-999803031999 Sep 16, 07:07 AM - Sep 23, 07:07 AM Category 8,977 Search Engines 8.869 8,824 Web-based Email Pay to Surf 8,757 Advertising 2,000 4,000 6,000 8,000 10,000

Figure 18: Web Report bar chart displaying the web category names

Figure 19: Web Report bar chart displaying second-level information for the Sports category

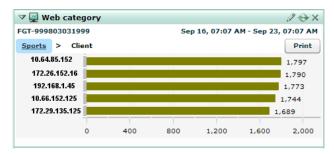

### **Customizing the Dashboard page**

You can customize the Dashboard page by adding, rearranging or removing widgets. The customized widgets and layout can then be saved for future logins.

The following procedure describes how to customize the Dashboard page, rename it, and delete it. The Dashboard page always appears after you log in to the portal web site if you have not made another page the default page.

### To customize the Dashboard page

- 1 Go to Dashboard main menu.
- 2 If the Dashboard page is not the default page, select Dashboard.
- 3 Select the + sign beside the name to reveal the Dashboard's main menu options.
- 4 Edit the Dashboard page so that it is customized to your specific requirements.
- 5 Select Save Settings to save the customized settings.
- If you want to rename the Dashboard page, select the name, delete the existing name, and then enter the new name.
- **7** To delete the page, select the x beside the name.

•

# Management

The Management menu provides remote management features, allowing you to upload scripts, schedule when to upgrade firmware on a device, and view account information.

This section includes the following topics:

- Device
- Scripts
- Topology Tool
- Settings

### **Device**

The Device tab provides information about devices, and allows you to schedule firmware upgrades or run scripts. You can also de-authorize the service for devices.

The service can receive and deploy configuration revisions between the service and licensed, managed devices, thus serving as both an off-site backup and a management portal. From the portal, you can view and search configuration revisions that have been received from your managed devices, create scripts from configuration revisions, and restore configuration revisions to devices.

This topic includes the following:

- · Viewing device information
- Adding and editing devices
- · Authorizing the service on devices
- · De-authorizing the service on devices
- Sending manual or automatic configuration revisions
- Viewing configuration revisions
- Searching configuration revisions
- · Comparing configuration revisions
- Restoring configuration revisions
- Running scripts

### Viewing device information

The Device section (in the Device tab) displays detailed information about each registered device, including the status of its connection with the service. This section contains additional tabs at the bottom to allow you to view details, tasks and revision history for a device.

You can view this detailed information about each device by selecting the device's host name, located in the Host Name column of the Device section. Each tab and section provides information specific for the device you are currently viewing, which is highlighted in the Device section.

The Device Detail tab displays the Basic Information section, which shows information such as the internal IP address of the device and the current firmware version running on the device.

This tab also displays the Tasks section, which shows information about scheduled tasks. You can also upgrade firmware or run scripts from this section. For more information, see "Changing firmware from the portal web site" on page 44 and "Creating scripts" on page 46.

The Revision History tab allows you to search configuration revisions to find a configuration change that occurred on a device.

To view device information, go to **Management > Device**.

Figure 20: Devices in the Device section of the Device tab

| Device           |                          |                      |                      |              |               |                             |                | Add Device       |
|------------------|--------------------------|----------------------|----------------------|--------------|---------------|-----------------------------|----------------|------------------|
| Host Name        | SN                       | Firmware             | Quota / Daily Volume | Storage Used | RTM Connected | Latest Revision (Date/Time) |                | Action           |
| Headquarters     | FGT1002803026144         | V3.0-b726 (MR7)      | 10G / 25M            | 0G           | <b>Ø</b>      | 6 (2008-10-01 11:18)        |                | Disable Edit     |
| FGT_200          | FGT2002803026182         |                      | 1G / 25M             | 0G           | <b>(</b> )    |                             |                | Disable Edit     |
| Branch_Office1   | FGT-999803031999         |                      | 11G / 11M            | 4G           | <b>3</b>      |                             |                | Disable Edit     |
| Branch_Office2   | FGT-602906514031         |                      | 1G / 1M              | 0G           | <b>(</b> )    |                             |                | Disable Edit     |
| FGT_100          | FGT1002803026179         |                      |                      |              |               |                             |                | Enable Delete    |
| FGT_300          | FGT3009012345678         |                      | 0G / 0M              | 0G           | 0             |                             |                | Disable Edit     |
| FGT_50B          | FGT50B3G06502846         | V3.0-b660 (MR6)      |                      |              |               |                             |                | Enable Delete    |
| evice Detail Rev | ision History            | Tasks                |                      |              | Upgra         | ide Firmware Run Sc         | ript Show Avai | ilable Firmwares |
| ·:               | 172.16.152.144           | Sch                  | Scheduled Task       |              | Sche          | Scheduled Time              |                | Action           |
| ime Zone:        | (GMT-07:00)              | Run config revision  | )                    | Config       | 2008-         | 2008-04-28 10:14            |                |                  |
| rmware:          | V3.0-b779 (Interim-0779) | Run script delete-ac |                      | Script       |               | 05-10 11:04                 | Notified       |                  |
| utomatically     | YES Change               | Upgrade firmware t   | 0                    | Firmware     | 2008          | 06-22 11:03                 | Notified       |                  |

| I) AVICA | section |
|----------|---------|
| DCVICE   | 300011  |

**Add Device** Add a device to the contract.

**Host Name** The name you entered for your device. This name can be unique, or it

can be the default host name.

Select the device's host name to view each device's information.

**SN** The serial number of the device.

**Firmware** The firmware image currently running on the device. The firmware

image is displayed in the format:

V<version number>-b<build number>(<mainentance

release\_ number>)

Example: V3.0-b660 (MR6).

Quota / Daily

Volume

Displays the daily volume and quota that is assigned to the device, in

the format <number>G/<number>M. Example, 8G/10M.

Storage Used

The amount of storage already used by the device.

RTM Connected

The connection status of the device. The orange X status indicates

that the device has authorized use of the service, but is not connected. The green check mark indicates that the device is authorized to use the service and is connected to the service.

Last Revision (Date/Time)

The latest revision that occurred. The date and time format is <number incremental>(yyyy:mm:dd hh:mm). For example, 3  $(2008-\overline{0}5-13\ 12:16)$  -means that the latest revision is the third in

the list and that it occurred on May 13, 2008, at 12:16.
Revisions are given an incremental number, starting at 1 and

increasing as revisions are created.

Action

Select Disable to de-authorize the service to that device, or Enable to

authorize it.

Select Edit to change the daily volume and quota amounts.

Management Device

#### Basic Information section

**IP** The internal IP address of the device.

**Time Zone** The time zone associated with that device.

**Firmware** The current firmware image running on the device. The firmware

image is displayed in the format:

v<firmware version>-<build number>(<maintenance

release number>).

Automatically Upload Config The current action the device will take when a configuration is saved: **NO** – the device will not automatically upload the configuration

YES - the device will automatically upload the configuration.

Select Change to change whether the device will automatically upload

a saved configuration or not.

Tasks section

Upgrade Firmware Upgrade the firmware on the device. For more information about upgrading a device's firmware, see "Changing firmware from the device" on page 45 and "Changing firmware from the portal web site"

on page 44.

**Run Script** Run a script file. For more information about scripts, see "Creating"

scripts" on page 46 and "Running scripts" on page 43.

Show Available Firmware

Displays all available firmware for the devices. For more information,

see "Viewing available firmware images" on page 44.

**Scheduled Task** The name of the scheduled task.

**Type** The type of task that will be performed. There are three types: Config

(configuration upload), Script (running a script), and Firmware

(upgrading a firmware image).

**Scheduled Time** The date and time of when the schedule task will begin. The date and

time are in the format, yyyy-mm-dd hh:mm:ss.

**Status** The status of the scheduled task.

Action The action you can take to delete or edit a schedule. The Delete and

Edit icons appear after the schedule task starts.

#### Revision History section

The Revision History section provides a list of backed up configurations. You can also compare configurations to view what changed between revisions. For more information, see "Viewing configuration revisions" on page 39.

### Adding and editing devices

You can add devices to the contract or edit the daily volume and quota for a device. Adding devices to a contract is available only if your contract allows it.

### To add a device

- 1 Go to Management > Device.
- 2 In the Device section, select Add Device.
- 3 Enter the appropriate information for the following:

**SN** Enter the serial number of the device.

Quota (G) Enter the total amount of disk space that the device is allowed to

use.

**Daily Volume (M)** Enter the amount of disk space that the device is allowed to

consume per day.

**Comments** Enter any comments or descriptions for that device, if applicable.

4 Select Submit.

#### To edit a device

1 Go to Management > Device.

2 In the Device section, select Edit.

**3** Enter the appropriate information for the following:

**New Quota (G)** Enter the total amount of disk space that the device is allowed to

use.

**New Daily** Enter the amount of disk space that the device is allowed to

Volume (M) consume per day.

**Comments** Enter any comments or descriptions for that device, if applicable.

4 Select Submit.

### Authorizing the service on devices

You can authorize current registered devices or when adding devices to the service contract from the Device menu. Authorizing devices on the portal web site establishes the connection and communication between the device and the service.

#### To authorize service on a device

- 1 Go to Management > Device.
- In the Device section, beside the device that you want, select Enable in the Action column.
- **3** Enter the appropriate information for the following:

New Quota (G) Enter the total amount of disk space that the device is allowed to

use.

**New Daily** Enter the amount of disk space that the device is allowed to

Volume (M) consume per day.

**Comments** Enter any comments or descriptions for that device, if applicable.

4 Select Submit.

A green check mark appears in the Connected column if the authorization was successful. If not, an orange X appears in the Connected column. If the orange X appears, you must go to the device's web-based manager to reconnect to the service. For more information about connecting to the service, see "Configuring remote logging and central management" on page 17.

### De-authorizing the service on devices

You can de-authorize the service associated with a device from the Device menu to disable all connection and communication between the device and the service.

#### To de-authorize a device from using the service

- 1 Go to Management > Device.
- 2 In the Device section, beside the device that you want, select Disable.

A message similar to the following appears:

Are you sure to disable device <fortigate name>?

3 Select OK.

### Sending manual or automatic configuration revisions

The service can receive manual and automatic configuration backups when you change a licensed device's configuration.

After the service receives the revisions, you can view or search them. You can also use a configuration revision to restore a device's previous configuration, or to create a script. Use the procedures in "Creating scripts" on page 46 and "Restoring configuration revisions" on page 43.

You can manually send a configuration revision to the portal web site in one of the following ways:

- From the FortiGate web-based manager, select the Backup Configuration button in the upper right corner, select to back up to FortiGuard, and then select Backup.
- From the FortiGate web-based manager, select **System > Maintenance > Backup & Restore**, select to back up to FortiGuard, and then select Backup.

If you want to automatically send configuration revisions on administrator logout or timeout, enable the feature from **System > Admin > Central Management** in the FortiGate web-based manager. For more information, see "Configuring a device to use the service" on page 16.

### Viewing configuration revisions

Configuration revisions can be viewed from the portal web site or the FortiGate web-based manager.

Configuration revisions will not appear on the portal web site until your devices are configured to send them. For more information, see "Sending manual or automatic configuration revisions" on page 39.

If automatic backups are configured, most configuration changes cause devices to make an automatic backup; however there are exceptions, which include VPN certificates, topology, FortiGuard license status, host name, high availability (HA) override and priority, and network interface media access control (MAC) address.

To view configuration revisions on the portal web site, go to **Management > Device > Revision History**.

Figure 21: List of configuration revisions for each device

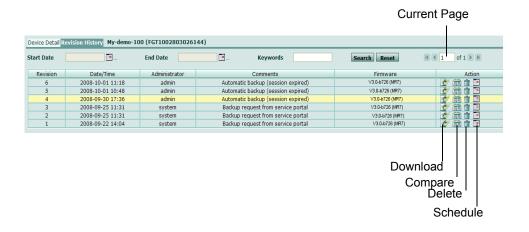

Start Date
Select the start date of the time range of configuration files to display.

End Date
Select the end date of the time range of configuration files to display.

Keywords
Enter search terms, such as CLI keywords, then select Search to display

specific configuration files.

Search Enter search terms, then select Search to display specific configuration

files.

**Reset** Select Reset to clear time range and search constraints on the

configuration file view.

**Current Page** By default, the first page of the list of items is displayed. The total

number of pages appears after the current page number. For example, if

3/54 appears, you are currently viewing page 3 of 54 pages. To view pages, select the left and right arrows to display the first,

previous, next, or last page.

To view a specific page, enter the page number in the field and then

press Enter.

**Revision** The revision number of the configuration file.

**Date/Time** The date and time that the configuration revision was created.

**Administrator** The user name of the administrator who created the configuration

revision.

**Comments** The comment that the administrator entered when creating the

configuration revision.

If the revision was created automatically on a logout or timeout, the comment will be  ${\tt Automatic}\ \, {\tt backup}\ \, ({\tt session}\ \, {\tt expired})$  .

**Firmware** The firmware version that the configuration revision was created in.

**Action** Select Download to download a copy of that revision's configuration file.

Select Compare to examine differences between configuration

revisions.

Select Delete to delete a revision.

Select Schedule to schedule a time period to upgrade the firmware on

the device.

### Searching configuration revisions

You can search configuration revisions to find a configuration change that occurred on a device.

#### To search a revision

- 1 Go to Management > Device > Revision History.
- **2** From the Device section, select the SN of the device to search.
- 3 Select the calendar icon next to the Start Date field, and then select the earliest date in your search's date range.
- Select the calendar icon next to the End Date field and then select the latest date in your search's date range.
- 5 Enter a search keyword in the Keywords field.

The search keyword can be any word in the configuration revision.

6 Select Search.

Configuration revisions containing the keyword appear. When you are ready to clear the search results and display the unfiltered list, empty the Keywords field and select Search.

### Comparing configuration revisions

As you accrue configuration revisions, you may want to determine what changed between two revisions. This can be useful for troubleshooting a configuration change, or for creating scripts.

Both the FortiGate web-based manager and the portal web site provides a "diff" tool, which enables you to view changes either within the context of each whole file or as isolated change lines.

### To compare configuration revisions from within the portal web site

- 1 Go to Management > Device > Revision History.
- 2 Select the Host Name of the device that you want to compare revisions.
- In the Action column, in the row corresponding to either one of the revisions that you want to compare, select Compare.
- **4** From "Compared With", select the revision number selection method, then select or type the Revision Number.

**Original Revision** Enter the number of the original revision configuration. This will be

the first revision; the second revision, the one that will be compared to the original, is selected in Revision Number.

**Compared With**Select either Select Revision or Specify Revision to have a specific comparison of the two revision configurations or just the

selected revision.

**Select Revision** – Compares with another Revision Number that you choose by selecting from the descriptive list that includes revision numbers, times, administrators, and associated revision comments for each revision.

**Specify Revision** – Compares with another Revision Number that

you choose by typing it.

**Revision Number** The revision configuration that you are going to compare the

original revision configuration with.

If you select Select Revision, a list of the revision configurations appears with the revision number, date and time, user associated with that revision, and a comment. Select one of these revisions. If you select Specify Revision, enter a number for the revision configuration you want to compare with the original revision configuration.

**5** To show only configuration lines which differ, select Show Different Parts Only.

If you select Show Different Parts Only, configuration lines which differ will be highlighted with color.

6 Select OK.

A new window appears, containing each configuration revision in a separate column, with changes highlighted.

- · Green highlight: added line
- Yellow highlight: changed line
- Red highlight: deleted line

You can scroll down through the changes, or select a double arrow (<< or >>) located at the top to jump to the exact position of the next or previous change.

- 1 In the FortiGate web-based manager, go to **System > Maintenance > Revision Control**.
- 2 In the Action column, in the row corresponding to either one of the revisions that you want to compare, select Diff.
- 3 In Revision Diff, from "Diff With", select a second revision for comparison. You can either:

Original Revision Th

The revision number

**Compared With** 

Select one of the following to compare the configurations:

**Current Config** – Compares with the current configuration on

Management

your device.

**Select Revision** – Compares with another revision number that you choose by selecting from the descriptive list that includes revision numbers, times, administrators, and associated revision

comments for each revision.

**Specify Revision** – Compares with another revision number that

you choose by typing it.

**Revision Number** 

The revision configuration that you are going to compare the

original revision configuration with.

If you select Select Revision, a list of the revision configurations appears with the revision number, date and time, user associated with that revision, and a comment. Select one of these revisions. If you select Specify Revision, enter a number for the revision configuration you want to compare with the original revision

configuration.

4 Select OK.

A new window appears, containing each configuration revision in a separate columns, with changes highlighted.

- · Green highlight: added line
- Yellow highlight: changed line
- Red highlight: deleted line

You can scroll down through the changes, or select a double arrow (<< or >>) located at the top to jump to the exact position of the next or previous change.

### Restoring configuration revisions

You can restore a previous configuration to your device by using configuration revisions received by the service.

#### To restore a configuration revision or script

- 1 In the FortiGate web-based manager, go to System > Maintenance > Backup & Restore.
- 2 In "Restore configuration from", select FortiGuard to restore a configuration from the portal web site.
- **3** Select Browse to locate the configuration revision or script ("template") to apply.
- 4 Select Restore.

A success message appears.

Settings successfully uploaded. Please wait while the system restarts.

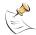

**Note:** Instead of restoring a previous configuration, you can also apply a configuration script. For more information, see "Scripts" on page 46.

### **Running scripts**

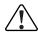

**Caution:** Verify configuration scripts before deployment. Deploying a configuration script that alters host name, IP address, or the service settings can result in interrupted connectivity.

You can run scripts or schedule when a script runs from the Tasks section of the Device menu. Scripts allow you to deploy identical configuration items to many devices. Scripts are configured from configuration backup files which are then uploaded to the portal web site. For more information about scripts and configuring them, see "Scripts" on page 46.

### To run a script

- 1 Go to Management > Device > Device Detail.
- 2 In the Tasks section, select Run Script.
- **3** Enter the appropriate information for the following:

Scheduled Time (GMT:<time\_zone>)

Select one of the following:

- Time Enter the time period in the field or use the Calendar icon. The script will run at the specified time you enter.
- ASAP Select to immediately run the script after you select Submit.

Script

Select the name of the script you want to run from the list.

4 Select Submit.

### Viewing available firmware images

When you select the Show Applicable Firmware link in Tasks, all available firmware images on the FDN appear. This list includes FortiOS 2.80 firmware and patch releases.

Figure 22: Firmware images-(including FortiOS 2.80)

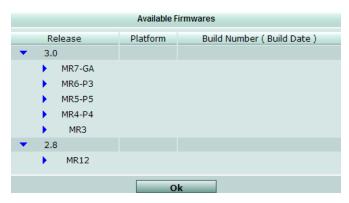

**Release** The version numbers of firmware images currently available from the

FDN for your authorized devices. Releases towards the top of the list are

Management

more recent.

Select the Expand Arrows to expand or hide releases within the major or

minor version number.

**Platform** The device's model type and number. For example, a FortiGate-100

device would have a platform code of FGT-100.

**Build Number** (Build Date) The build number of the firmware version, and the date and time that the firmware image was built.

### Changing firmware from the portal web site

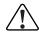

**Caution:** Back up the configuration before downgrading. Downgrading the firmware may reset the device to that firmware's default configuration, resulting in configuration loss. This includes the interface IP addresses, as well as HTTP, HTTPS, SSH, and Telnet administrative access. For backup procedures, see the *FortiGate Administration Guide*.

The Device Detail tab displays each device's current firmware version and any scheduled firmware changes.

Authorized, configured devices periodically poll the service. If you have scheduled a firmware change, the device will discover the schedule during this poll, and apply the firmware at the appointed time.

Each device must have a valid firmware update license to download firmware. For high availability (HA) clusters, this includes all units in the cluster, not just the primary unit.

You can view your firmware version and schedule a firmware change from the Tasks section of the Device menu. You can also immediately change the firmware from the device. For more information, see "Changing firmware from the device" on page 45.

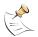

**Note:** Downgrading device firmware to FortiOS 3.0 MR6 or lower removes support for the service.

#### To schedule a firmware change

- 1 Go to Management > Device.
- 2 In the Tasks section, select Upgrade Firmware.
- 3 Select the "Scheduled Time", relative to the device's local time zone, or select "ASAP" (as soon as possible) to change the firmware immediately when the device next polls the service.
- **4** From "Firmware", select which firmware version to install from the list.
- **5** Select Submit.

The firmware change scheduled for the device appears in the Device Firmware tab.

If you have scheduled an immediate change, it will take effect as soon as possible, when the device next polls the service. Time varies by the speed of your connection and the size of the firmware image.

### Changing firmware from the device

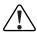

**Caution:** Back up the configuration before downgrading. Downgrading the firmware may reset the device to that firmware's default configuration, resulting in data loss. This includes the interface IP addresses, as well as HTTP, HTTPS, SSH, and Telnet administrative access. For back up procedures, see the *FortiGate Administration Guide*.

In addition to immediately changing a device's firmware from within the portal, you can also immediately change the device's firmware by logging in to the device's web-based manager.

Use the portal web site to schedule when to upgrade the device's firmware image. For more information, see "Changing firmware from the portal web site" on page 44.

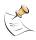

**Note:** The option, Upgrade from FortiGuard network, appears only after the device has validated the service license.

If you downgrade device firmware to FortiOS 3.0 MR6 or lower, support for the service is removed.

### To immediately change firmware

- 1 In the FortiGate web-based manager, go to **System > Status**.
- 2 In System Information, in Firmware Version, select Update.
- 3 Select "FortiGuard Network" in Upgrade From list.

If you want to downgrade the device's firmware, enable Allow firmware downgrade.

- 4 Select the firmware version.
- **5** Select OK.

A status message appears: Downloading firmware from FortiGuard server, please wait.

If you are downgrading the firmware, after the image is successfully downloaded, another message appears.

This operation will downgrade the current firmware version. Are you sure you want to continue ?

7 Select OK.

## **Scripts**

Scripts allow you to deploy identical configuration items to many devices. You can view configured scripts from the Script menu. For example, if all of your devices use identical administrator access profiles, you can create the access profile once as a script, and then deploy the script to all devices which should use those same settings.

The Script tab allows you to upload and deploy configuration scripts.

### **Creating scripts**

With a plain text editor, you can create scripts from backed up configuration files, and then upload them as a script. Alternatively, you can type CLI commands directly into a script in the portal web site.

Management

The following procedure requires a plain text editor.

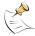

**Note:** Configuration files contain CLI commands. For descriptions of CLI commands, see the *FortiGate CLI Reference*.

### To create a script from a configuration file

- 1 Go to Management > Device > Revision History.
- 2 In the revision history list, locate the configuration file that you want to use as the basis for your script.
- 3 Select Download and save to your computer.
- 4 On your computer, edit the downloaded configuration file within a plain text editor, removing the settings that you do not want deployed.

For example, if you want to deploy the script to multiple devices, you might remove device-specific settings, such as host names and interface IP addresses. For settings which are a comma- or space-delimited list, remember to re-type the entire list, not just new list items.

- **5** Save the configuration file.
- 6 Go to Script.
- 7 Select Upload.
- 8 In the Upload Script dialog box, enter a name for the script.
- **9** Enter comments that describe the script.
- 10 Select Browse to locate the script file.
- 11 Select Submit.

The script file is uploaded to the script list. Upload time will vary by connection speed and file size.

#### To create a script by entering CLI commands

- 1 Go to Management > Script.
- 2 Select Input.
- 3 In the Script Input dialog box, enter a name for the script.
- 4 Enter comments that describe the script.
- 5 In "Script", type CLI commands exactly as you would type them at the command prompt.

For example, if you want to deploy the script to multiple devices, you might omit device-specific settings, such as host names and interface IP addresses. For settings which are a comma- or space-delimited list, remember to re-type the entire list, not just new list items.

**6** Before submitting the commands, review the script for valid CLI syntax and correct settings.

#### 7 Select Submit.

The script is added to the list of available scripts.

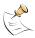

**Note:** Verify configuration scripts before deployment. Deploying a configuration script that alters host name, IP address, or the service settings can result in interrupted connectivity. For more information about CLI commands, see the *FortiGate CLI Reference*.

### Viewing available configuration scripts

The Script tab displays all configuration scripts that you have uploaded or input, and any deployment schedules for each script.

After entering and uploading the script to the portal web site, scripts can then be scheduled for deployment. For information on creating scripts, see "Creating scripts" on page 46.

To view available configuration scripts, go to **Management > Script**.

Figure 23: Scripts

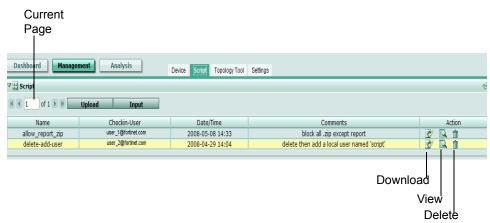

**Current Page** By default, the first page of the list of items is displayed. The total

number of pages appears after the current page number. For example, if

3/54 appears, you are currently viewing page 3 of 54 pages. To view pages, select the left and right arrows to display the first,

previous, next, or last page.

To view a specific page, enter the page number in the field and then

press Enter.

**Upload** Upload a script file to your computer from the server.

**Input** Create a script by typing CLI commands.

Name The name of a script.

**Checkin-User** The name of the user that created the script, either by uploading it from

the script list, or submitting it from a FortiGate unit's web-based

manager.

**Date/Time** The date and time that the script was created.

**Comments** Description or comment that the user may have entered when creating

the script by selecting Input.

**Action** Select Download to download the script to your computer.

Select View to view the script. You can also edit the script while viewing

it.

Select Delete to remove the script. You can also edit scripts while

viewing it.

## **Topology Tool**

The Topology Tool tab, similar to the Topology tab found on most devices, allows you to create and save a diagram of your specific network. Multiple network diagrams can also be created and saved on the service's servers, which can then be retrieved whenever needed.

The Topology Tool tab provides all the things you need to create a network diagram, such as Fortinet device icons, connector lines, and text boxes. There are also two modes to select from: View mode displays the network diagram and Edit mode provides what you need to create a network diagram.

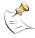

Note: The View Mode / Edit Mode button acts as a toggle, so that when you are in one mode, the text displayed indicates that selecting it will switch the display to the other mode. For example, if you are in Edit mode, the text displays "View Mode", indicating that selecting the button will switch you to the View mode.

Figure 24: Network diagram in View mode

Topology Tool section menus 🛚 📳 Topology Tool Edit Mode 🚺 75% 🗸 🖐 🏢

Management Topology Tool

Figure 25: Network diagram in Edit mode

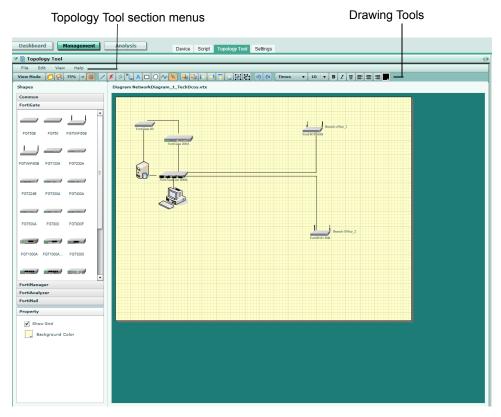

Within the Topology Tool section, additional menus allow you to access network diagrams and customize the view. These additional menus differ between View mode and Edit mode, but you can access them the same way. For example, to open a saved network diagram, go to **File > Open**.

### **View Mode menus**

File Contains the following menus:

- Open
- Close

View Contains the following menus:

- Zoom In
- Zoom Out
- Hide Grid
- · Edit Mode

**Help** Contains the About menu. This displays the firmware version of the Topology Tool.

#### **Edit Mode menus**

### **File** Contains the following menus:

- New
- Open
- Upload
- Download
- Export
- Save
- Save as
- Close

### **Edit** Contains the following menus:

- Bring to Front
- · Send to Back
- Group
- Ungroup
- Delete

#### View Contains the following menus:

- Zoom In
- Zoom Out
- Hide Grid
- Show Mode

Help

Contains the About menu. This displays the firmware version of the Topology

In Edit mode, many different icons (or drawing tools) and shapes help you create a network diagram. These shapes are available in the Shapes section and are used to show the different Fortinet products that may be incorporated into your network. The drawing tools are available below the Topology Tool menus.

To find out about each drawing tool, use your mouse to view each one's tooltip.

### Creating a network diagram

You can create a network diagram easily in the Topology Tool tab using the Edit mode. In Edit mode, you can choose the shapes you want in your diagram, such as Fortinet product icons or computers, and connector lines as well as many other options.

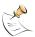

**Note:** The Edit Mode / View Mode button allows you to switch between the two modes. For example, if the wording on the button is "Edit Mode", this indicates that you are using View Mode and that by selecting the control you will switch to Edit Mode.

#### To create a network diagram

- 1 Go to Management > Topology Tool.
- 2 Select Edit Mode to access the drawing tools.
- 3 Draw the diagram using the available drawing tools and shapes.

4 Select Save to save the network diagram to the service's server.

You can save the network diagram to either the Private or Shared folders. If you save the network diagram to the Private folders, it is accessible only to you. The Shared folder can be accessed by anyone.

### Viewing a network diagram

You can view a network diagram when you are in either Edit mode or View mode. When you are in View mode, if you open a network diagram, you can also edit the network diagram using the various icons and shapes.

### To view a network diagram

- 1 Go to Management > Topology Tool.
- 2 If the diagram you want to view is not already displayed, select File > Open.
- 3 In Browse File, locate the file and select Open.

•

## **Settings**

The Settings tab allows you to configure service account information, and to define alert profiles, contract numbers, and users associated with the service.

This topic includes:

- Viewing service account information
- · Adding and editing devices
- · Editing your login profile
- Changing your service account ID
- · Configuring an alert profile

### Viewing service account information

The Settings tab includes information on your Service Account ID and users, as well as service contract information that applies to that service account. You can also configure alert profiles in Alert Profile.

You can move Account Information, User Information, and Alert Profile around to rearrange the default arrangement. Use your mouse to arrange the order of these sections within Settings. When you arrange these sections, they are not saved in your specific arrangement, even when you log out of the portal web site.

To view service account information, go to **Management > Settings**.

Figure 26: Settings menu

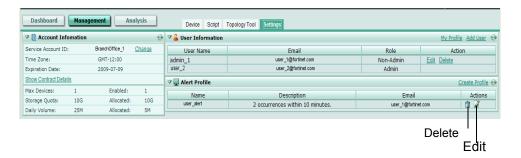

### Account Information

This section provides information specific to your account, such as

|                             | count ID, the time zone, and other details about your                                                                                                    |                                                  |  |
|-----------------------------|----------------------------------------------------------------------------------------------------|--------------------------------------------------|--|
| Service<br>Account ID       | The identifier you created during either a trial contract or when you purchased a contract, and used when configuring a device to use the service.                      |                                                  |  |
| Time Zone                   | The time zone that you associated with your service account when creating your contract, either through the portal web site or the Fortinet Technical Support web site. |                                                  |  |
| Expiration<br>Date          | The date the service contract expires.                                                                                                    |                                                  |  |
| Show<br>Contract<br>Details | Display the details of your service contract including the contract serial number.                                                                                      |                                                  |  |
|                             | SN                                                                                                    | The serial number of the contract you purchased. |  |
|                             | Expiration                                                                                                    | The date the service contract expires.           |  |

|                 | purchased.                            |  |  |
|-----------------|---------------------------------------|--|--|
| Expiration Date | The date the service contract expires |  |  |
| Quota           | The maximum amount of disk space      |  |  |

The maximum amount of disk space that you can allocate to devices using the service.

Daily The maximum amount of disk space Volume that a device is using with the service. **Description** The comment you included when

registering. The maximum number of devices licensed to use

the service simultaneously under this Service Account ID.

The number of devices currently authorized to use the service with the Service Account ID.

**Storage Quota** The maximum amount of disk space, in gigabytes, that you can allocate to devices using the service.

**Allocated** The total amount of the devices' individual quotas in gigabytes.

> The maximum amount of disk space that a device using the service can consume per day. This must

be less than or equal to the Quota. The amount of daily volume currently consumable

per day by devices using the service; a total of their individual daily quotas.

This section provides information concerning users and their administration roles. You can also add administrators.

**User Information** 

**Max Devices** 

**Daily Volume** 

**Allocated** 

**Enabled** 

Management Settings

> My Profile Display the admin user's profile information, such as

email address and security questions. The admin user is the default user of the service contract and has read and write privileges, similar to the admin administrator on a device. This user can only edit My Profile; the admin user cannot delete his or her

own profile.

Add User Add a portal user login. For more information, see

"Adding, editing and removing administrators" on

page 52

**User Name** The name of the user that has access to the portal

web site. This is usually the person's first and last name. Use the email address of the user to log in to

the portal web site.

**Email** The email address used when logging in to the

portal.

Role The specified role of the user. The roles for users

are:

Admin – read and write privileges Non-Admin – read privileges only

e-Discovery – access to only the e-Discovery

menu.

Action Select Delete to remove a user from the list.

> Select Edit to change the user's information. These actions do not appear next to your own account. If you want to edit this account, see

"Editing your login profile" on page 53.

**Alert Profile** Use this section to view and configure alert profiles. For more

information, see "Configuring an alert profile" on page 55.

Create Profile Add a new alert profile.

Name The name of the alert profile.

Description The number of occurrences and the time frame that

they occur in.

**Email** The email address of the receiver of an alert profile.

**Actions** Select Delete to remove an alert profile.

Select Edit to change an alert profile.

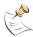

Note: In high availability (HA) clusters, daily quota that is assigned in HA clusters will be added up for each member transparently on the FortiOS side; however, at the same time, the current volume on each member is also counted together by the primary unit.

### Adding, editing and removing administrators

If multiple users will be accessing the service portal, you can add those users to the account from the User Information area.

User roles define access privileges, and can be Non-Admin (read-only permissions), Admin (full permissions), or e-Discovery (read and write permissions for the e-Discovery menu).

Email addresses should be kept current. A user can retrieve a forgotten password by entering the email address configured for his or her account. If the email address is no longer functional, the user will not be able to retrieve the password, and an Admin role user must instead delete and recreate the user account.

From the Settings menu, an Admin user can update the user's email address, user name, or role but not passwords or security questions. The user must update his or her own password and security questions by selecting Edit.

### To add or edit account users

- 1 Go to Management > Settings.
- 2 In User Information, select either Add User to create a new user, or select the Edit icon in the row of the user you want to change.
- **3** Enter the following information:

 User Name
 Enter or change the name of the user.

 Password
 Enter or change the password for the user.

 Re-type Password
 Re-enter the password to confirm its spelling.

**Email** Enter the user's email address. Users log in to the portal using

their email address.

**Re-type Email** Re-enter the email address to confirm its spelling.

**Role** Select one of the following:

· Admin - to provide full access to all features

 Non-Admin - to provide read-only access to everything except Edit Profile, which is read-write

Management

 e-Discovery - to provide read and write access to only the e-Discovery menu.

4 Select Submit.

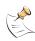

**Note:** The Edit action does not appear in the row listing the admin user's account. User accounts cannot change their own role. If you want to edit user profiles, see "Editing your login profile" on page 53.

#### To remove a user account

- 1 Go to Management > Settings.
- 2 In User Information, select Delete in the Action column.
- 3 Select OK.

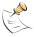

**Note:** The Delete action does not appear in the row for the admin user account. Admin user accounts cannot delete themselves.

### **Editing your login profile**

When logged in to the service portal, you can edit your account profile to update your email address, password, security questions or name. Each user has access to his or her own personal profile.

Users can modify only their own password and security questions, even if their role is Admin.

#### To edit your profile

- 1 Go to Management > Settings.
- 2 In User Information, select My Profile.
- **3** Enter the new information for the following:

**Service Account ID** The service account identification name for the account. The

service account ID cannot be edited in My Profile. See "Changing your service account ID" on page 54 to change your service

account ID

**User Name** Enter your name. Do not include spaces or special characters.

**Email** Enter a new email address.

**Re-type Email** Re-enter the email address to confirm its spelling.

**Password** Enter a new password.

**Re-type Password** Re-enter the password to confirm its spelling.

**Security Question 1** Enter a challenge that can be used to verify your identity in the

event that you forget your password and need to retrieve it.

**Your Answer** Enter an answer for Security Question 1.

**Security Question 2** Enter a second challenge that can be used to verify your identity in

the event that you forget your password and need to retrieve it.

**Your Answer** Enter an answer for Security Question 2.

4 Select Submit.

### Changing your service account ID

The Account Information area includes the Service Account ID and time zone, and is displayed the same way for all users and devices connecting to the account.

The Service Account ID is required for configuring a device to connect to the service. For more information, see "Obtaining a trial contract" on page 14.

Account Information also includes usage statistics for your service contracts, such as the contract's expiration date, number of authorized devices, and disk quotas. For more information, see "Viewing service account information" on page 50.

### To change the Service Account ID

- 1 Go to Management > Settings.
- 2 In Account Information, beside Service Account ID, select Change.
- 3 Enter the new Service Account ID without special characters or spaces.
- 4 Select Submit.

A success message appears.

5 Select OK.

### Configuring an alert profile

You can configure an alert profile within the Settings page. Alert profiles provide notification of when a specified threshold has been reached by sending an email message to the specified email address. You can add multiple alert profiles from the Alert Profile section in the Settings page.

#### To configure an alert profile

- 1 Go to Management > Settings.
- 2 In Alert Profile, select Create Profile.
- 3 Enter the appropriate information for the following:

**Name** Enter a name for the alert profile.

When [<nn>]
occurrences within
[<nn\_min\_hr>]

Select a number from the first list to specify the number of alerts that must occur before an email notification is sent to the

specified email address.

Select a number from the second list to specify when alert notification email will be sent if that number of alerts is reached. If you select Specify (min), you can enter the specific minutes in a

third field

Send to Enter an email address that will receive the alert profile's

notification message.

**Message** Enter a message for the body of the email.

4 Select OK.

# **Analysis**

In the Analysis menu, you can view, search and browse through log files of each registered device. You can also view and generate reports. The Analysis menu also includes the e-Discovery tab, which allows you to search for email messages.

The FortiGuard Analysis server can store all log files, such as content logs and traffic logs. This server is a device that stores log files, similar to a FortiAnalyzer unit or Syslog server.

Reports are automatically provided for each device and can be generated from the Report tab. Generated reports are provided as PDF files. Reports display the gathered log data in bar and pie graphs within the PDF file.

Reports help you to:

- · view network usage and patterns to make informed decisions
- discover and address vulnerabilities across dispersed device installations
- minimize the effort required to identify attack patterns when customizing policies to prevent attacks
- monitor Internet surfing patterns for compliance with your company policy
- identify your web site visitors for potential customers.

The e-Discovery tab allows you to configure a detailed search for specific email messages. The e-Discovery tab also provides access for third-party users, who have the e-Discovery role profile, to view specific email messages and to search for specific email messages

This section includes the following topics:

- Log Viewer
- Customizing the log view
- Deleting log files from the FortiGate web-based manager
- Reports
- e-Discovery

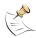

**Note:** DST is now extended by four weeks in the United States and Canada and may affect your location. It is recommended to verify if your location observes this change, since it affects the scope of the report. Fortinet has released supporting firmware. For more information, see the Fortinet Knowledge Center article, New Daylight Saving Time support.

In previous firmware releases of the service, the feature IP alias was available. In FortiGuard Analysis and Management Service 1.2.0, the IP alias is no longer available.

## Log Viewer

From the Log Viewer tab, you can view recent and specific logs on the registered devices. There are two types of log viewing options:

- Recent displays current log messages, as they are received by the service.
- Specific provides a method of viewing historical log messages by focusing on specific log types and time frames.

FortiGate log messages present detailed accounts of an event or activity that occurred on your network. These log messages provide valuable information about your network, informing you about attacks, misuse and abuse.

The FortiGate Logging in FortiOS 3.0 Technical Note provides detailed information about all log messages and is available from the Fortinet Knowledge Center web site.

You can search both recent and historical log messages when viewing them in either Recent or Specified, by using Type, Level, or Column Settings.

### Viewing logs

From the Log Viewer, you can view recent log messages as they are received by the service from a device. Recent log messages provide current information about what is happening on your network in real-time.

From the same page, you can also view historical log messages by specifying when these log messages occurred. For example, you can view logs that occurred between July 2, 2008 and September 15, 2008.

To view recent logs, go to **Analysis > Log Viewer**. Recent log messages appear by default in the Log Viewer section. To view the most current recent logs, select the Refresh icon.

To view historical logs, go to **Analysis > Log Viewer**. Select the calendar beside Period: From and select a start date and time; select the other calendar, beside Period: To, and then select an end date and time.

Analysis Log Viewer

Figure 27: Viewing recent event log messages

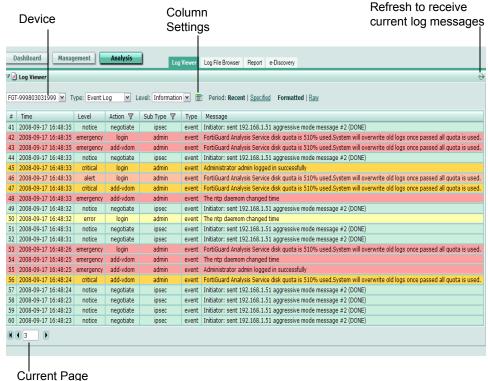

**Device** The device that you are currently viewing log messages from.

The type of log messages you are currently viewing. For example, Type

if Event Log is selected, all event log messages appear.

Level The log severity level. You can use this to filter log messages. For

example, selecting Information displays all log messages that contain only the log severity level information. For more information about log severity levels, see "Configuring remote

logging and central management" on page 17.

Column Settings icon Select to add or remove columns. This changes what log information appears within Log Viewer. For more information, see

"Customizing the log column views" on page 61.

Period: Recent | **Specified** 

By default, Recent appears. Recent displays all current log messages that are occurring in real-time on the selected device. Specified displays all historical log messages. When you select Specified, the fields **From** and **To** appear, with calendars. Select the calendar to specify the dates to view historical log messages

on those dates.

Formatted | Raw By default, log messages are displayed in Formatted mode. Select Raw mode to view logs as they would appear within the log file,

without columns.

By default, the first page of the list of items is displayed. The total **Current Page** number of pages displays after the current page number. For

example, if 3/54 appears, you are currently viewing page 3 of 54

pages.

To view pages, select the left and right arrows to display the first,

previous, next, or last page.

To view a specific page, enter the page number in the field and

then press Enter.

Column Settings DashBoard Management Analysis Log File Browser Report e-Discovery FGT-999803031999 V Type: Event Log V Level: Information V Period: Recent | From: 2008-09-16 14:27 ... To: 2008-09-18 14:27 ... To: 2008-09-18 14:27 Level Action ▼ Sub Type ▼ Type Message 1 2008-09-17 16:48:48 critical login admin event FortiGuard Analysis Service disk quota is 510% used. System will overwrite old logs once passed all quota is used
2 2008-09-17 16:48:44 warning add-vdom admin event Administrator admin logged in successfully add-vdom admin event The ntp daemom changed time
admin event Administrator admin logged in successfully 2008-09-17 16:48:44 critical login 4 2008-09-17 16:48:44 notice 5 2008-09-17 16:48:44 notice negotiate ipsec event | Initiator: sent 192.168.1.51 aggressive mode message #2 (DONE) 6 2008-09-17 16:48:44 notice negotiate ipsec event Initiator: sent 192.168.1.51 aggressive mode message #2 (DONE) 7 2008-09-17 16:48:44 notice negotiate ipsec event | Initiator: sent 192.168.1.51 aggressive mode message #2 (DONE) 8 2008-09-17 16:48:44 emergency login 9 2008-09-17 16:48:44 emergency login admin event The ntp daemom changed time
admin event FortiGuard Analysis Service disk quota is 510% used. System will overwrite old logs once passed all quota is used 10 2008-09-17 16:48:43 notice negotiate ipsec event Initiator: sent 192.168.1.51 aggressive mode message #2 (DONE)
11 2008-09-17 16:48:43 notice login admin event FortiGuard Analysis Service disk quota is 510% used.System will ove event FortiGuard Analysis Service disk guota is 510% used. System will overwrite old logs once passed all guota is used. ipsec event Initiator: sent 192.168.1.51 aggressive mode message #2 (DONE) 12 2008-09-17 16:48:43 notice negotiate 13 2008-09-17 16:48:43 notice negotiate ipsec event | Initiator: sent 192.168.1.51 aggressive mode message #2 (DONE) admin event FortiGuard Analysis Service disk quota is 510% used. System will overwrite old logs once passed all quota is used. 14 2008-09-17 16:48:41 warning login 15 2008-09-17 16:48:40 error add-vdom admin event Administrator admin logged in successfully ipsec event Initiator: sent 192.168.1.51 aggressive mode message #2 (DONE) 16 2008-09-17 16:48:40 notice negotiate 17 2008-09-17 16:48:40 notice negotiate event | Initiator: sent 192.168.1.51 aggressive mode message #2 (DONE) ipsec ipsec 18 2008-09-17 16:48:40 notice negotiate event Initiator: sent 192.168.1.51 aggressive mode message #2 (DONE) 19 2008-09-17 16:48:40 warning add-vdom admin event FortiGuard Analysis Service disk quota is 510% used. System will overwrite old logs once passed all quota is used. 20 2008-09-17 16:48:39 error add-vdom admin event Administrator admin logged in successfully 

Figure 28: Viewing historical event log messages

# **Customizing the log view**

The service allows you to customize what columns and log information are displayed when viewing logs, providing another way to find specific log information.

### Customizing the log column views

You can customize log columns to display only the information you want to view. You can add, remove and change the position of each column from the Column Display Settings window. This window appears after you select the Column Settings icon. Each Column Display Settings window contains the fields associated with the log file you are currently viewing. For example, the event log contains the AV Status field, but the traffic log contains no AV Status, just Status.

Customizing the display of log columns is available only in Formatted view. The following procedures assume that you are currently viewing a log file list in **Analysis > Log Viewer**, and that you want to customize the view.

Analysis Customizing the log view

Figure 29: Column Display Settings window for Event log

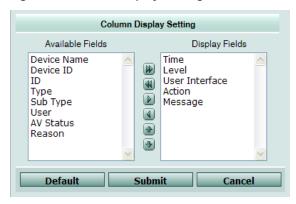

#### To show or hide columns

Select Column Settings.

A list of columns available for that log type appears.

- 2 Select columns that you want displayed or hidden by doing one of the following:
  - Select a column name in the Available Fields area to add or remove a single column, then select a single arrow to move the column to the Display Fields area.
  - Select the double arrow to add or remove all columns.
  - Select Default to return all columns to their default displayed/hidden status.
- 3 Select Submit.

You can revert to the default column settings by selecting Default.

### To change the order of the columns

1 Select Column Settings.

A list of columns available for the log type appears.

- 2 Select a column name.
- 3 Select the up or down arrows to change the position of the column in the list.
- 4 Repeat steps 2 and 3 until all columns are re-arranged in the order you want.
- 5 Select Submit.

### Filtering logs

You can filter log messages by using the filter icon to find specific content when viewing them in the Log Viewer tab. Log filters appear for certain columns only.

The filter setting is disabled by default and displays the filter icon in gray. When enabled, the filter icon appears green.

Figure 30: Filter icons for logs

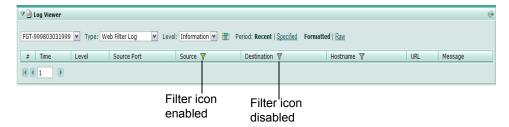

When filtering by source or destination IP, you can use the following in the filtering criteria:

- a single address (2.2.2.2)
- an address range using a wild card (1.2.2.\*)
- an address range (1.2.2.1-1.2.2.100)

You can also use a Boolean operator ("or") to indicate mutually exclusive choices:

- 1.1.1.1 or 2.2.2.2
- 1.1.1.1 or 2.2.2.\*
- 1.1.1.1 or 2.2.2.1-2.2.2.10

### To filter logs

- 1 Go to Analysis > Log Viewer.
- 2 Select a log type to view log messages from.
- **3** Go to a column in the log type.
- 4 Select the filter icon in that column's heading.
- 5 Using the arrows, move the appropriate keywords from Available Fields to Display Fields.
- 6 Select Submit.

### To clear log filters

- 1 Go to Analysis > Log Viewer.
- 2 Select the log type that contains the column filter that you want to clear.
- **3** Go to the column.
- 4 Select the filter icon in that column's heading.
- 5 Using the double arrows, move the keywords from Display Fields to Available Fields.
- 6 Select Submit.
- **7** Repeat steps 2 to 6 for each filter.

Analysis Log File Browser

### Log File Browser

You can download all log files stored on each device. By downloading the log files, you can view all log messages that were recorded in that log file outside of the portal web site. When you download a log file, it is saved as a plain text file. You can view the downloaded file in any plain text editor, such as Notepad.

To view and download log files, go to Analysis > Log File Browser.

Figure 31: Browsing log files in Analysis > Log File Browser

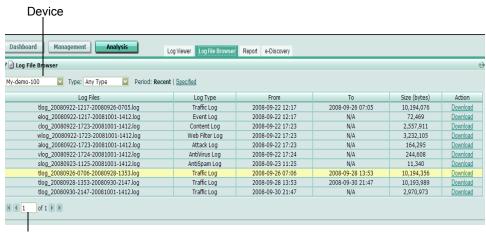

**Current Page** 

**Device** The device that you are currently viewing log messages from.

**Type** The type of log messages you are currently viewing. For example, if

Event Log is selected, all event log messages display.

Period:

Recent | Specified

By default, Recent appears. Recent displays all current log messages that are occurring in real-time on the selected device.

Specified displays all historical log messages. When you select Specified, the fields **From** and **To** appear, with calendars. Select the calendar to specify the dates to view historical log messages on those

dates

**Log Files** The name of the log file you are currently viewing. This name is in the

format: <log\_name>\_yyyymmdd-hhmm\_yyyymmdd-hhmm.log. For example, elog\_20080915-1455\_20080915-1508.log means that this log file is an event log file and was created on September 15,

2008 at 2:55 pm and stopped on the same day at 3:08 pm.

**Log Type** The type of log file you are currently viewing.

From The date that the log file started collecting log messages.To The date that the log file stopped collecting log messages.

**Size (bytes)** The size of the log file, in bytes.

**Action** Download the log type to your management computer. You can only

view log files if they are downloaded to a computer.

**Current Page** By default, the first page of the list of items is displayed. The total

number of pages displays after the current page number. For example, if 3/54 appears, you are currently viewing page 3 of 54

pages.

To view pages, select the left and right arrows to display the first,

previous, next, or last page.

To view a specific page, enter the page number in the field and then

press Enter.

### To download a log file

- 1 Go to Analysis > Log File Browser.
- 2 In the row containing the file you want to download, select Download.
- 3 After the log file downloads to your computer, open the log file.
  For more information about log messages, see the FortiGate Log Message Reference.

## Deleting log files from the FortiGate web-based manager

You may need to delete logs to remove them from a report or to provide additional space on the FortiGuard Analysis server. You can delete log files from either the FortiGate web-based manager in **System > Maintenance > FortiGuard** or from the portal web site.

Before deleting logs, you should back up log files by downloading them directly from the FortiGuard Analysis server to ensure that the log files remain available if needed.

Deleting log files from the FortiGate web-based manager does not permanently remove them from the FortiGuard Analysis server. Log files that are deleted from the FortiGate web-based manager will not be included in the report.

### To delete any log files older than n months

- In the FortiGate web-based manager, go to System > Maintenance > FortiGuard.
- **2** Select the Expand Arrow beside Analysis & Management Service Options to reveal the available options.
- 3 Select the number of months from the list.
- **4** Select the link: To purge logs older than *n* month(s) now, please click here.
- 5 Select OK.

## **Reports**

Reports provide an easier way for you to understand what is happening on your network without having to search through numerous log messages. Reports gather log information and put it into a graphical format, providing a quick and easy way to understand what is happening on your network.

Reports can help you in the following ways:

- minimize the effort required to identify attack patterns when customizing policies to prevent attacks
- monitor Internet surfing patterns for compliance with company policy
- identify your web site visitors for potential customers.

You can access reports on the portal web site either from the Dashboard menu or from **Analysis > Report**. The FortiGuard Analysis server provides reports for each device, and can generate the reports whenever you need them. You can save reports to your computer if you want to view them outside of the portal web site.

Figure 32: Reports

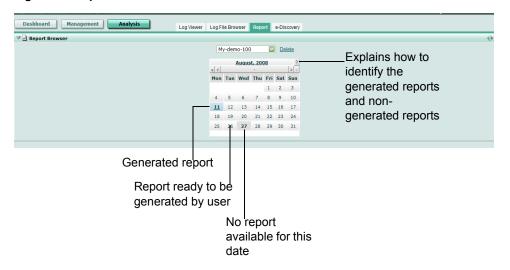

### Viewing generated reports

After a report is automatically configured and generated by the FortiGuard Analysis server, you can view that report from the Reports tab.

The FortiGuard Analysis server configures reports for each registered device.

Daily Report

Generaled on: Wed Sep 24 06 15 22 PDT 2008
Period: From 22 Sep 2008 00 00 00 To 23 Sep 2008 00 00 00 To 23 Sep 2008 00 To 23 Sep 2008 00 00 To 23 Sep 2008 00 To 23 Sep 2008 00 To 23 Se

Figure 33: Generated daily report for the period of September 22, 2008 to September 23, 2008

### To view a generated report

- 1 Go to Analysis > Report.
- **2** From the calendar, select the date that the report was generated on. A PDF of the report appears.
- 3 If you want to view this report outside the portal web site, save the report to your computer.

### **Deleting reports**

Deleting reports provides more space on the FortiGuard Analysis server for current reports. Fortinet recommends that you save the report before deleting it, to ensure you have the report should you require it afterward. You must specify when the reports were generated before deleting them. For example, if you specify reports from August 31 to September 22, all reports within this time period are deleted as well. If you want to delete one report, repeat the time period (for example, September 22 to September 22), to delete the report that was generated on September 22.

### To delete a report

- 1 Go to Analysis > Report.
- 2 Select the device from the list.
- 3 Select Delete.

4 Select the dates using the calendars in Delete Reports.

When selecting dates, remember that reports within the time period will be deleted as well. For example, if you select September 1 to September 5, the reports generated on September 2, 3, and 4 will also be deleted.

5 Select Submit.

### e-Discovery

The e-Discovery tab allows third-party administrators to search through email messages, view what searches are taking place, or create new searches. These searches are referred to as tasks. Users with the e-Discovery administrator role can also view these tasks or create new ones.

The following topics are included in this section:

- Viewing e-Discovery tasks
- · Creating tasks for e-Discovery

### Viewing e-Discovery tasks

You can view e-Discovery tasks from the Tasks section of e-Discovery. If users have the e-Discovery administrator role, this is the only menu that is accessible to them.

When you select a task from the Task List section and then select the Task Detail tab, details about the task display in the Basic Information section, such as who created the task, the start and end times, and who is allowed to view the task. The Search Criteria section displays information about the search, such as the email address for the receiver and sender, device, and time period.

To view the e-Discovery tasks, go to **Analysis > e-Discovery**.

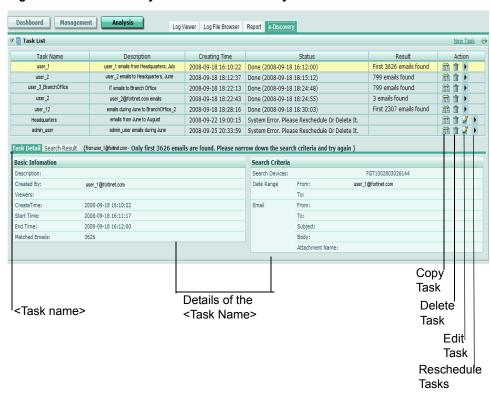

Figure 34: An e-Discovery task in the e-Discovery menu

**Task List** 

This section displays the current tasks. You can create tasks by selecting New Tasks.

**Task Name** The name of the configured task. Description The description given to the task.

**Creating Time** The time the task was created, in the format yyyy-

mm-dd hh:mm:ss.

Status The status of the task and, if completed, the time it

was completed. The format of the time is yyyy-mm-

dd hh:mm:ss.

Result The results of the search. For example, if you are

searching for a group of specific email messages, the Result column would indicate how many email messages contain the specific search criteria.

Select Copy Task to copy the information in that task **Action** 

and make it the basis for a new task.

Select Delete to delete the task. Select Edit to edit the information in the task.

Select Reschedule Task to reschedule the task.

<Task Name>

This section provides detailed information about the configured task, such as who created the task and the criteria of the email message search. The display name beside the Task Detail and Search Result tabs corresponds to the selected task's name.

Basic Information This section provides detailed information about the

Description The name of the task.

The user who configured the task, **Created By** 

in the format

user\_name@example.com.

e-Discovery

**Viewers** The users who have permission to

view the task. For example, if the "no admin" role was selected, the users who have the "no admin" role as access profile can view it.

**Create Time** The time the user configured the

task, in the format yyyy-mm-dd

hh:mm:ss.

Start Time The time the search began.

End Time The time the search ended.

**<Description>** The description of the task that the

user entered when configuring the

task.

**Search Criteria** This section provides detailed information about the search criteria, including the attachment name.

Search Devices The devices that will be searched for the email

message. There can be multiple devices.

**Date Range** The time period of the search.

Email The information that is contain

The information that is contained in the email message, such as the subject line, words within the body of the email message, and attachment name, if applicable.

Matched<br/>NumberThe number of matches found that<br/>contain some or all of the criteria.FromThe sender's email address.

To The receiver's email address.

Subject The subject line of the email

message.

**Body** The words included in the body of

the email message.

Attachment The attachment name, if

Name applicable.

**Search Results** This tab provides all the email messages that were found during the search. The tab also shows whether or not the email message contains an attachment.

Figure 35: Search Results tab with email messages found during the search

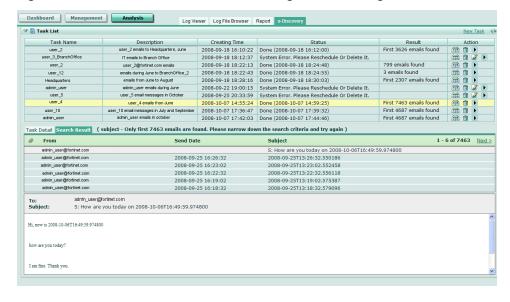

### Creating tasks for e-Discovery

You can create detailed tasks for both users and third-party administrators to view. You can also copy an existing task to form the basis of a new task.

Analysis

The following procedures describe how to create a task, copy a task to use as the basis for a new task, and how to delete a task.

To view the task settings for e-Discovery, go to Analysis > e-Discovery. Select the New Task link, complete the tasks described below and select Submit.

Figure 36: e-Discovery task configuration settings

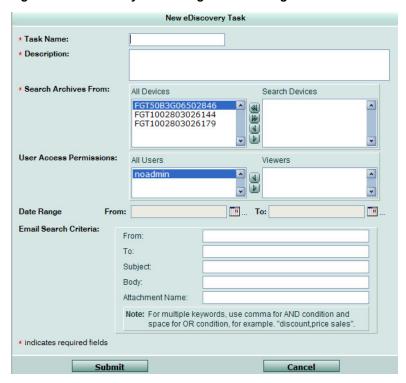

Task Enter a name for the task. Description Enter a description for this task. **Search Archives** 

Select a device or multiple devices. The archived email you specify in this task will be searched on only the selected devices. From:

> All Devices Displays all the devices that can be searched for

archives. Select one, multiple, or all devices using the

arrows.

Search Displays all the devices that are chosen for searching Devices archives. If you want to remove a device, multiple

devices, or all devices, use the arrows.

**User Access** The users that the super administrator wants to allow other administrators permission to view these tasks. Permissions:

> All Users Displays all the users that have access to the portal

web site.

**Viewers** The administrators that will be allowed to view the

tasks. If you want to remove a user, multiple users, or all users, select the user or users and move them

using the arrows.

**Date Range** The time period for the archived email messages that you want to

search.

**From** Select the calendar icon and then select the start

date.

**To** Select the calendar icon and then select the end date.

Email Search Criteria Enter the appropriate criteria for the search using the following:

**From** Enter the email address or addresses of the sender or

senders. Use a comma to separate multiple email

addresses.

**To** Enter the address or addresses of the receiver or

receivers. Use a comma to separate multiple email

addresses.

**Subject** Enter the subject line of the email message or

messages. If there is a common keyword in the subject line of the emails you are looking for, enter the

keyword.

**Body** Enter the keywords of the body of the email message

or messages.

**Attachment** Enter the names of any attachments that came with

Name the email message or messages.

### To create tasks for e-Discovery

- 1 Go to Analysis > e-Discovery.
- 2 In Tasks, select New Task.
- **3** Enter the appropriate information in the available fields.
- 4 Select Submit.

### To copy a task and apply it to a new task

- 1 Go to Analysis > e-Discovery.
- 2 In Tasks, select Copy Task in the Action column.
- 3 Change the appropriate information for the new task.
- 4 Select Submit.

### To delete a task

- 1 Go to Analysis > e-Discovery.
- 2 In Tasks, select Delete Task in the Action column.

# Index

| A                                                                                                    | de-authorizing the service 39                                                                                          |
|----------------------------------------------------------------------------------------------------|----------------------------------------------------------------------------------------------------|
| adding purchased contracts 21                                                                                                    | device                                                                                                    |
| adding, configuring, or defining                                                                                                    | configuring remote logging 18                                                                                          |
| administrators 55                                                                                                    | devices                                                                                                    |
| copying a search task in e-Discovery 74                                                                                                    | adding 37 authorizing the service 38                                                                                   |
| devices 37                                                                                                    | de-authorizing the service 39                                                                                          |
| devices to use the service 16                                                                                                    | editing 37                                                                                                    |
| login profile 56                                                                                                    | documentation                                                                                                    |
| network diagram, topology tool 52                                                                                                    | commenting on 8                                                                                                    |
| pages 27                                                                                                    | Fortinet 8                                                                                                    |
| purchased contracts 21 remote logging 18                                                                                                    | downloading log files 66                                                                                               |
| remote management 18                                                                                                    | _                                                                                                    |
| renew contracts 20                                                                                                    | E                                                                                                    |
| scripts 47                                                                                                    | e-Discovery                                                                                                    |
| search tasks for e-Discovery 73                                                                                                    | copying tasks 74                                                                                                    |
| administrators                                                                                                    | creating tasks 73                                                                                                    |
| adding, editing, removing 55                                                                                                    | deleting tasks 74                                                                                                    |
| alert profiles 57                                                                                                    | e-Discovery tasks 70                                                                                                   |
| Analysis                                                                                                    | editing login profile 56                                                                                               |
| customzing log view 62                                                                                                    | _                                                                                                    |
| e-discovery 70<br>log file browser 65                                                                                                    | F                                                                                                    |
| log viewer 60                                                                                                    | filtering logs 63                                                                                                    |
| reports 67                                                                                                    | firmware images                                                                                                    |
| authorizing the service, devices 38                                                                                                    | changing from a device 46                                                                                              |
| aut. 15.1. <u>—</u> g t.1.5 55. 1.155, ac 1.1555 55                                                                                                    | changing from portal web site 45                                                                                       |
| В                                                                                                    | FortiGate documentation                                                                                                |
| hyavaing lag files CF                                                                                                    | commenting on 8                                                                                                    |
| browsing log files 65                                                                                                    | FortiGuard Analysis and Management Service 7                                                                           |
| С                                                                                                    | Fortinet documentation 8                                                                                               |
| <b>O</b>                                                                                                    | Fortinet Knowledge Center 8                                                                                            |
| changing service account id 57                                                                                                    |                                                                                                    |
| column view                                                                                                    | I                                                                                                    |
| logs 62                                                                                                    | introduction                                                                                                    |
| comments, documentation 8                                                                                                    | Fortinet documentation 8                                                                                               |
| comparing configuration revisions 41                                                                                                    |                                                                                                    |
| configuration revisions                                                                                                    | L                                                                                                    |
| comparing 41                                                                                                    | login profile aditing 56                                                                                               |
| restoring 43<br>searching 41                                                                                                    | login profile, editing 56                                                                                              |
| configuring alert profile 57                                                                                                    | logs<br>browsing 65                                                                                                    |
|                                                                                                    |                                                                                                    |
| contiguiring remote logging 18                                                                                                    | column view 62                                                                                                    |
| configuring remote logging 18                                                                                                    | column view 62                                                                                                    |
| contracts                                                                                                    | column view 62<br>downloading 66<br>filtering 63                                                                       |
| contracts renewing the service 20                                                                                                    | column view 62<br>downloading 66<br>filtering 63<br>viewing historical 62                                              |
| contracts                                                                                                    | column view 62<br>downloading 66<br>filtering 63                                                                       |
| contracts renewing the service 20 creating scripts from configuration file 47 scripts from script menu 48                                                  | column view 62<br>downloading 66<br>filtering 63<br>viewing historical 62<br>viewing recent 60                         |
| contracts renewing the service 20 creating scripts from configuration file 47 scripts from script menu 48 tasks in e-Discovery 73                          | column view 62<br>downloading 66<br>filtering 63<br>viewing historical 62                                              |
| contracts renewing the service 20 creating scripts from configuration file 47 scripts from script menu 48                                                  | column view 62 downloading 66 filtering 63 viewing historical 62 viewing recent 60                                     |
| contracts renewing the service 20 creating scripts from configuration file 47 scripts from script menu 48 tasks in e-Discovery 73 customizing dashboard 34 | column view 62<br>downloading 66<br>filtering 63<br>viewing historical 62<br>viewing recent 60                         |
| contracts renewing the service 20 creating scripts from configuration file 47 scripts from script menu 48 tasks in e-Discovery 73                          | column view 62 downloading 66 filtering 63 viewing historical 62 viewing recent 60  M  Management device 35 scripts 47 |
| contracts renewing the service 20 creating scripts from configuration file 47 scripts from script menu 48 tasks in e-Discovery 73 customizing dashboard 34 | column view 62 downloading 66 filtering 63 viewing historical 62 viewing recent 60  M  Management device 35            |

| topology tool 49                                                                                                    | Т                                                                                                    |
|----------------------------------------------------------------------------------------------------|----------------------------------------------------------------------------------------------------|
| 0                                                                                                    | time, daylight savings 18                                                                                                    |
| obtaining a trial contract 14                                                                                                    | topology tool creating network diagram 52                                                                                                    |
| P                                                                                                    | viewing network diagram 52 trial contract 14                                                                                                    |
| port numbers required for the service 23 portal web site URL 11                                                                                                    | U                                                                                                    |
| R recent logs, viewing 60 remote logging 18 renewing contracts 20 reports                                                                                           | user accounts    adding 55    removing 55 using the service    configuring a device 16    configuring remote logging, central management 17                                                                    |
| deleting reports 69 viewing generated reports 68 required port numbers 23 restoring configuation revisions 43 running scripts 44                                    | V verifying connectivity 17 vewing service account information 53                                                                                                    |
| script creating scripts 47 deploy 44 scripts run scripts from portal web site 44 viewing 48 viewing available configuration 48 searching configuration revisions 41 | viewing configuration revisions 40 configuration scripts 48 device information 35 e-Discovery tasks 70 firmware images on portal web site 44 generated reports 68 historical logs 62 recent logs 60 scripts 48 |
| service verifying connectivity 17 service account id changing 57 service account information 53 settings alert profile 57 service account information 57            | widgets network monitor 29 reports 31 resource monitor 28 trap console 30                                                                                                    |

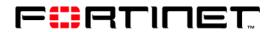

www.fortinet.com

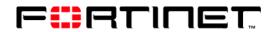

www.fortinet.com

Free Manuals Download Website

http://myh66.com

http://usermanuals.us

http://www.somanuals.com

http://www.4manuals.cc

http://www.manual-lib.com

http://www.404manual.com

http://www.luxmanual.com

http://aubethermostatmanual.com

Golf course search by state

http://golfingnear.com

Email search by domain

http://emailbydomain.com

Auto manuals search

http://auto.somanuals.com

TV manuals search

http://tv.somanuals.com